# Table of Content

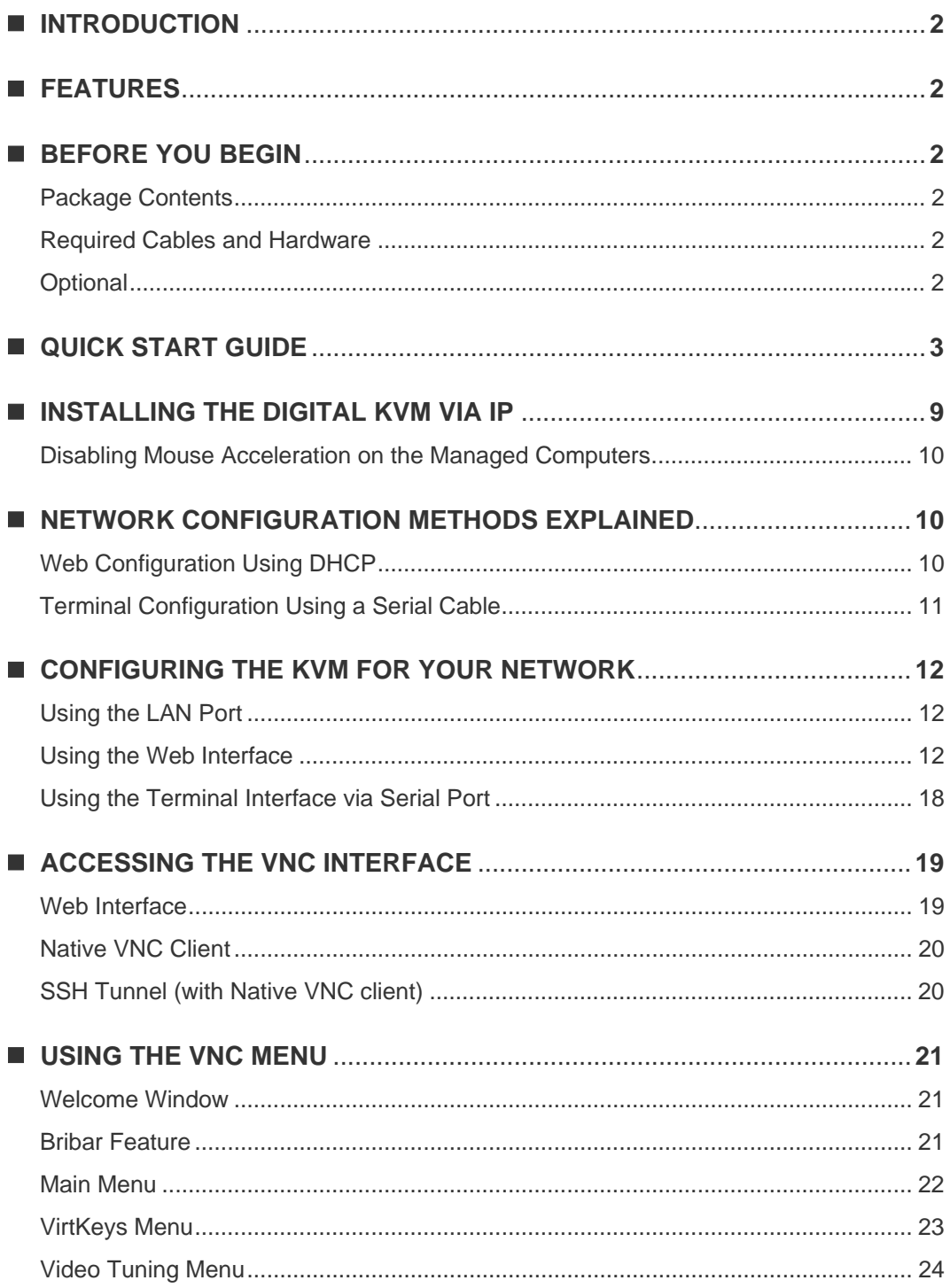

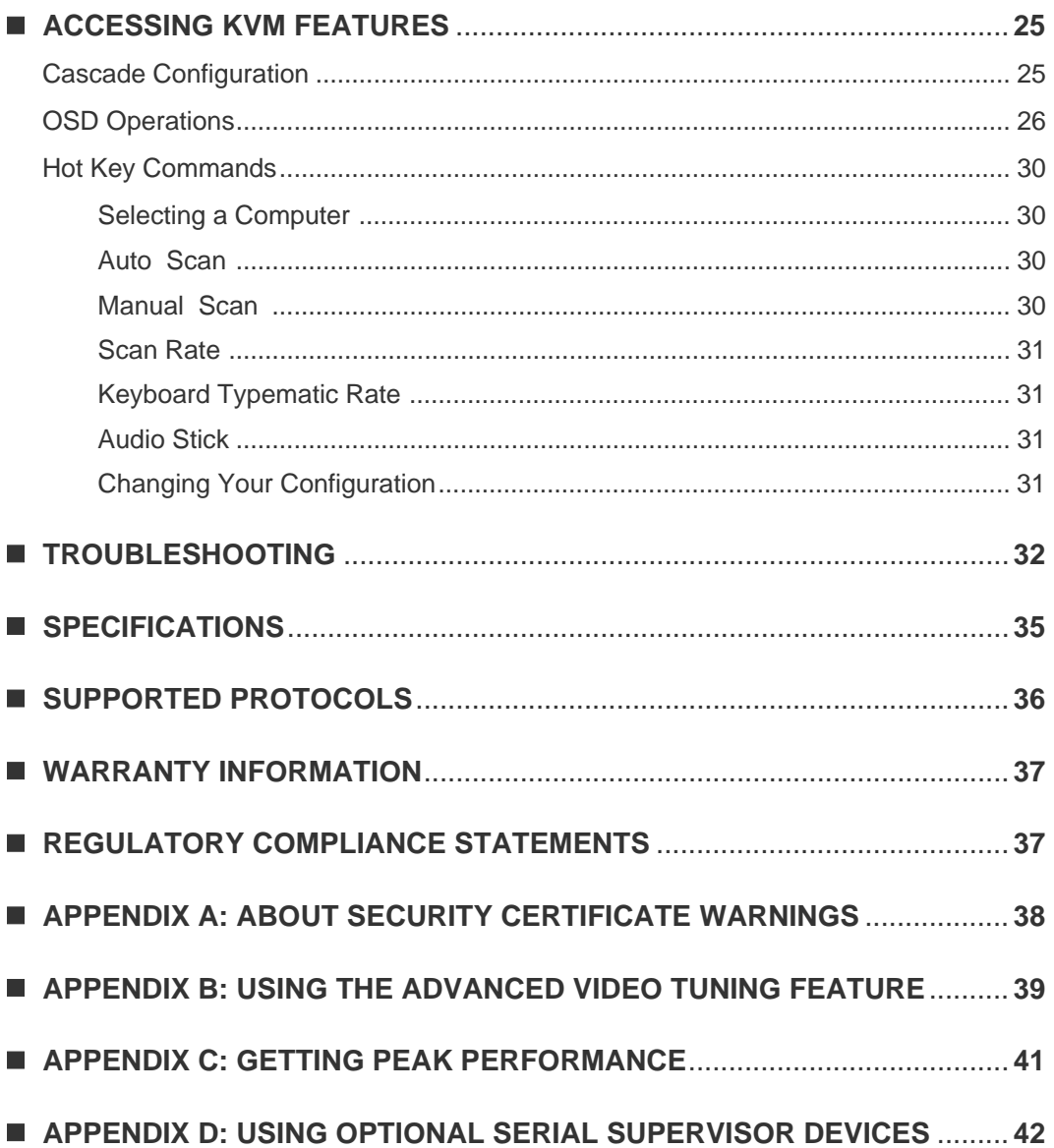

**NOTE**: Since firmware for our *Digital KVM via IP* Products is constantly evolving to offer more functionality and improvements, some of the options and instructions presented in this manual may differ from your unit. To obtain the latest documentation and support information for our *Digital KVM via IP* products, please visit **www.rextron.com**

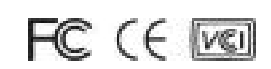

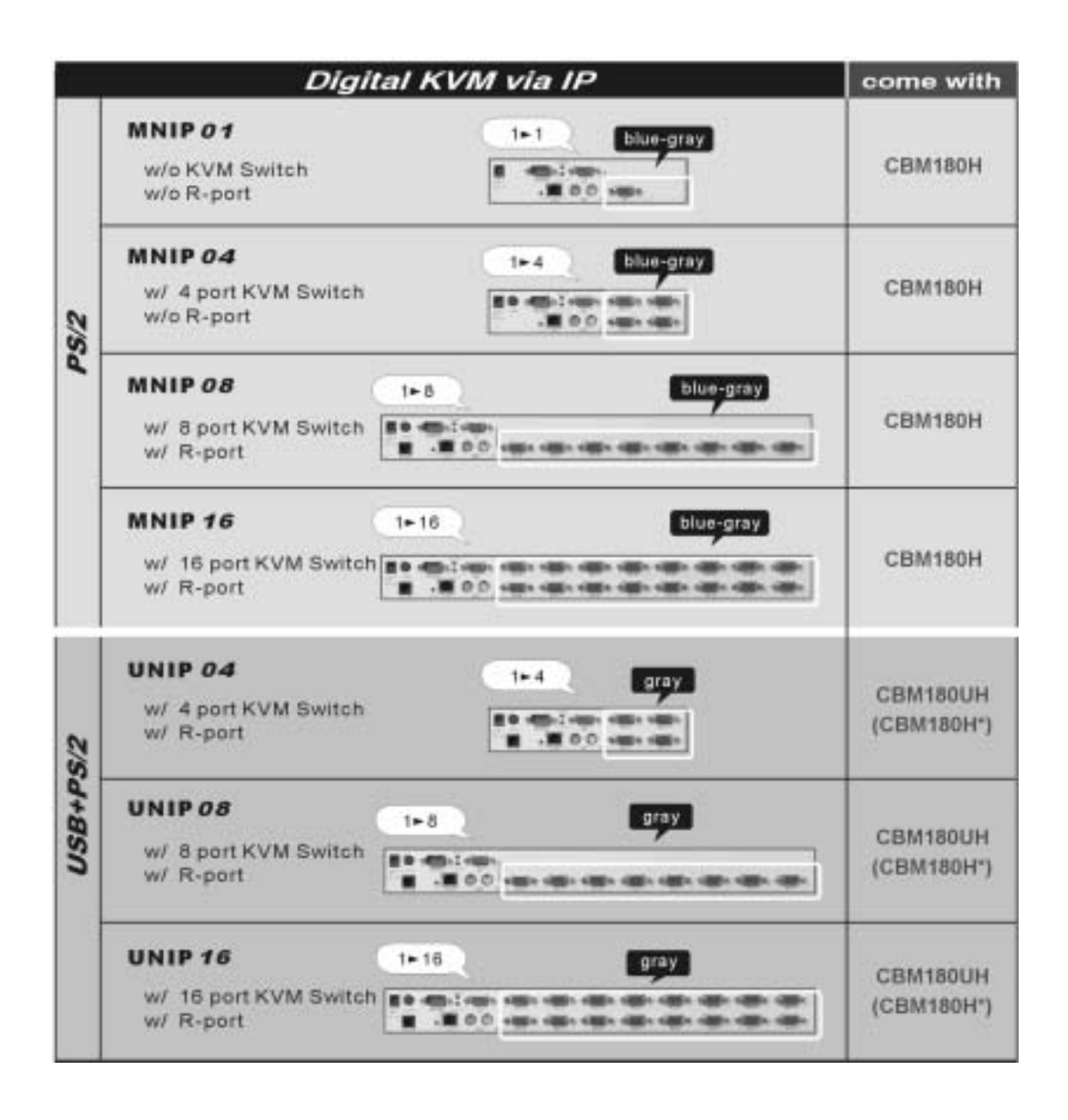

 *\* Optional cables for PS/2 computers*

### **CBM180H CBM180UH**

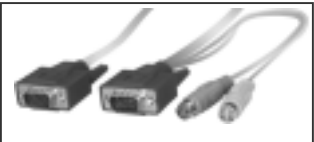

1-to-3 cable for PS/2 computer 1-to-2 cable for USB computer

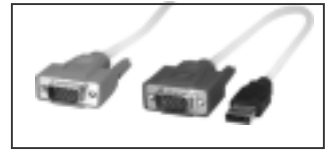

## ----- Introduction

Thank you for purchasing **Rextron** *Digital KVM via IP* series with integrated KVM. Using the Internet or your TCP/IP enabled network, you can now remotely monitor and control critical PC servers and workstations using an industry-standard Web browser or VNC client.

# ----- Features

- Supports industry-standard networking and management protocols such as TCP/IP and SNMP
- Offers secure management options including SSL encryption, SSH tunneling, and RADIUS authentication
- Platform independent: can be managed using any Java-enabled Web browser
- One remote management point for multiple computers

# ----- Before You Begin

This section describes the cables and other hardware that you may wish to use when setting up and configuring your new *Digital KVM via IP*. We suggest you review this section carefully before beginning the installation process.

# **Package Contents**

Your package should contain the following:

- y 1 x *Digital KVM via IP* unit
- 1 x Power Adapter
- 1 x AC Cord for Power Adapter
- 1 x User's Manual
- 1 x Rack Mount kit of Standard 19" 1U ( for 8/16 ports only )
- 1 x Screw Package ( for 8/16 ports only )
- y **CBM180H** (PS/2 cable) or **CBM180UH** (USB cable) x 4/8/16-port Model ( depends on the models )
- One Set of Foot Pad
- y 1 x **DB9 RS-232 null modem serial cable** ( optional )

# **Required Cables and Hardware**

Depending on your needs, you may need one or more of the following cables:

1 x Ethernet cable (10/100 Mbits/sec Category 5 or better Ethernet cable)

# **Optional**

- There are many different lengths for PS/2 or USB cables available: 1.8, 3.0, 6.0, 10.0, 15.0 m
- y The **Serial Supervisor** -- Compatible with **MNIP08 / MNIP16 / UNIP04 / UNIP08 / UNIP16**

# ----- Quick Start Guide

For this Quick Start Guide, we offer three different easy step-by-step ways, letting you setup this unit very quickly.

### The First Way : If you don't have **DHCP** (Dynamic Host Configuration Protocol)

Step 1. Connect the CAT-5 cable to the **LAN** port on the rear panel of *Digital KVM via IP*. And, connects the opposite end of the CAT-5 cable to the hub.

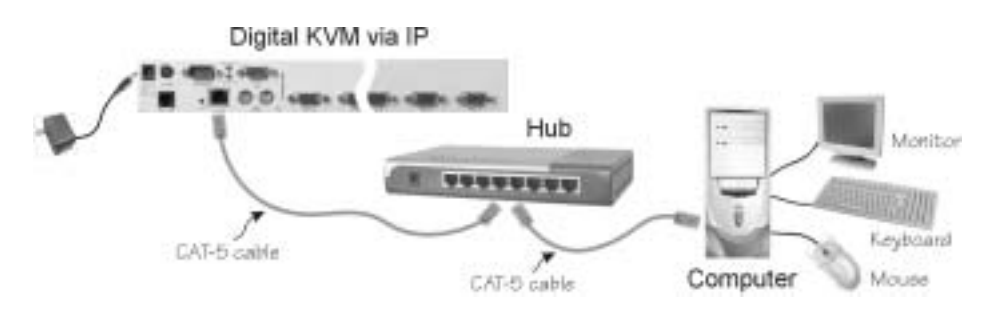

- Step 2. Set the IP address of a computer connected on the same network as *Digital KVM*  **via IP** to a similar unused address like 192.168.1.124 and the subnet mask of 255.255.255.0.
	- a. Right click on "My Network Places", and select "Properties". You will get the following screen:

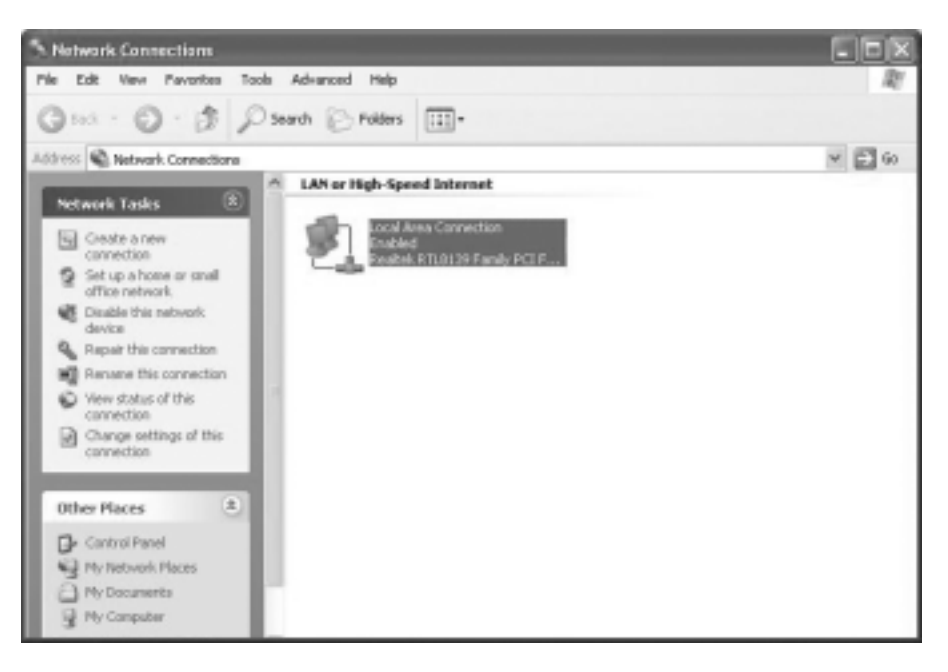

b. Right click on "Local Area Connection", and select "Properties" .

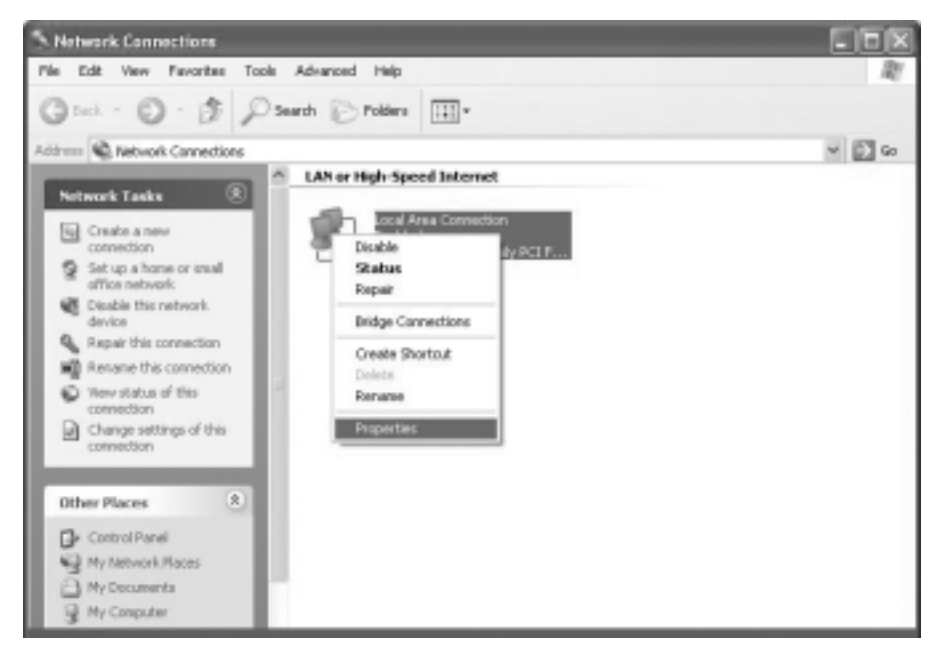

c. Double click on "Internet Protocol (TCP/IP)".

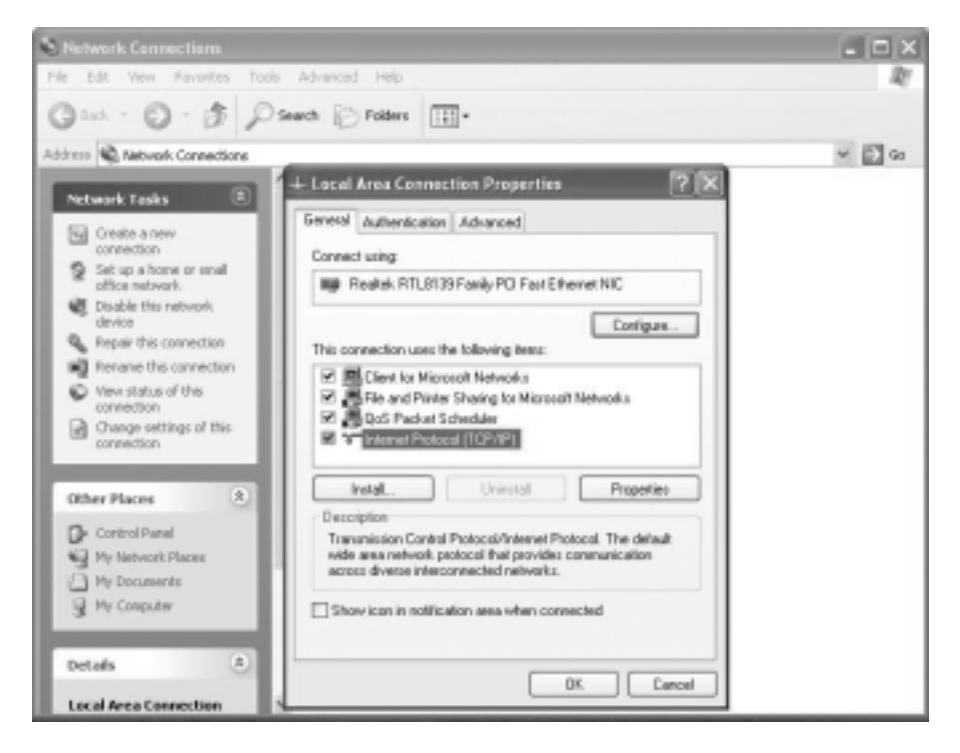

d. Click "Advanced…" , then click "Add…" to add up the IP address of "192.168.1.124", and the Subnet mask of "255.255.255.0".

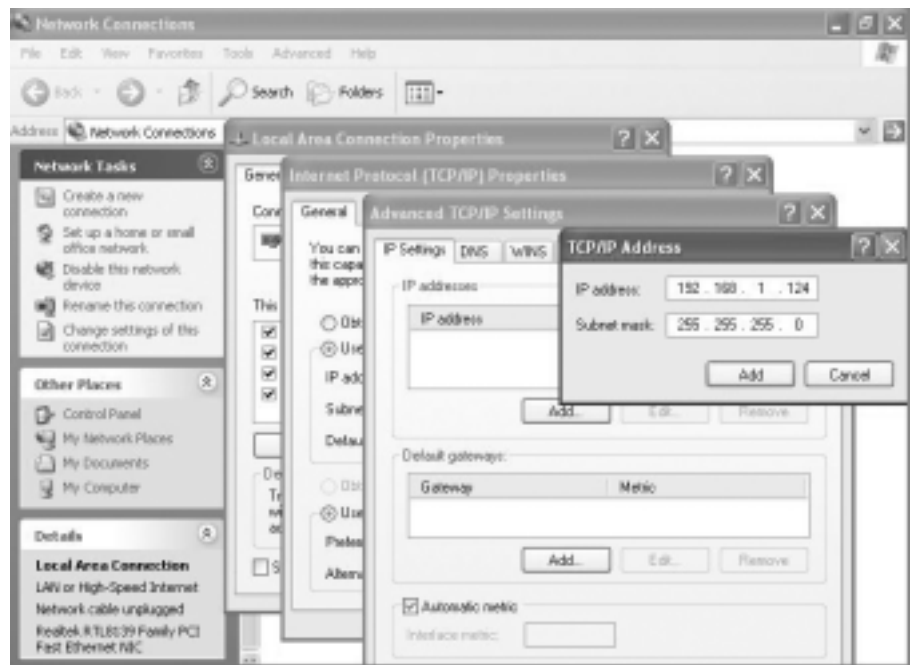

- Step 3. From that computer, open a web browser and go to https://192.168.1.123. Login using "admin" for both username and password.
- Step 4. Click on the *Admin/Setup* button then **Network configuration** (IP address, netmask, gateway). From here you can set the IP address as needed.

### The Second Way: If you have **DHCP** (Dynamic Host Configuration Protocol)

- Step 1. Please have your MAC address. You can find it on a white sticker on the bottom of the *Digital KVM via IP*. Here is an example, 00-0E-C5-00-08-1A.
- Step 2. Power on the *Digital KVM via IP* and connected to the network via **LAN** port on the rear panel. The **DHCP** will automatically assign an IP address for the *Digital KVM via IP*.
- Step 3. Access the **DHCP** log from your file server. A simple **DHCP** log looks similar to the following:

DHCP Client Log 2

DHCP Client Log View your LAN client's information that are currently linked to the Broadband router's DHCP server.

Numbers of DHCP Clients: 3

ip=192.168.22.3 mac=00-03-93-D1-D7-18 name=stpcpm18 ip=192.168.22.4 mac=00-0E-C5-00-08-1A ip=192.168.22.5 mac=00-00-39-03-56-D6 name=STPCMOBILE01

- Step 4. From the above **DHCP** log, you can easily find the **DHCP** assigned an IP to the *Digital KVM via IP*, 192.168.22.4. Once you have located this IP address, do NOT power off the *Digital KVM via IP* or your **DHCP** server since it might lease a different IP address.
- Step 5. Simply open a web browser and type https://192.168.22.4 to access your *Digital KVM via IP*. Login using "admin" for both username and password.

### The Third Way: Using the HyperTerminal via Serial Port

Step 1. Connect the **DB9 RS-232** null modem serial cable (optional) to the serial port on the rear panel of *Digital KVM via IP*. And, connects the opposite end of the cable to the serial port (COM1, COM2...) of your computer.

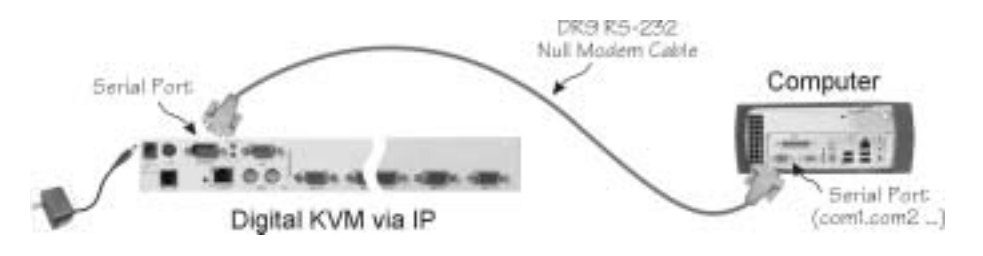

Step 2. From your computer, select "HyperTerminal" as following.

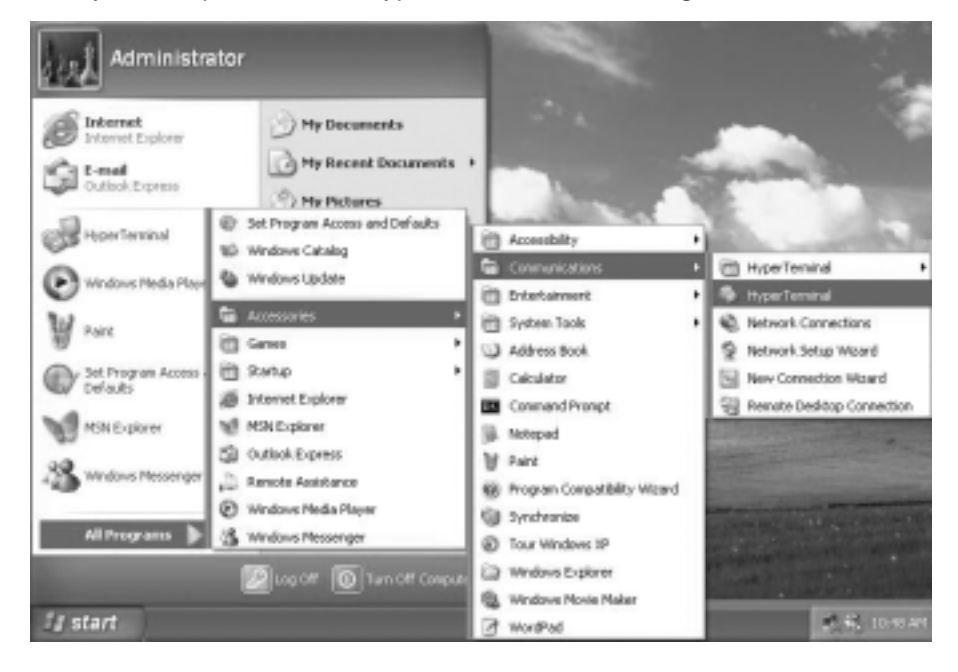

Step 3. If you never setup your HyperTerminal before, it will ask you to input your phone area code, please feel free to do so, and then click "OK", you will get the following screen. Please type any name you prefer, for example, "abc".

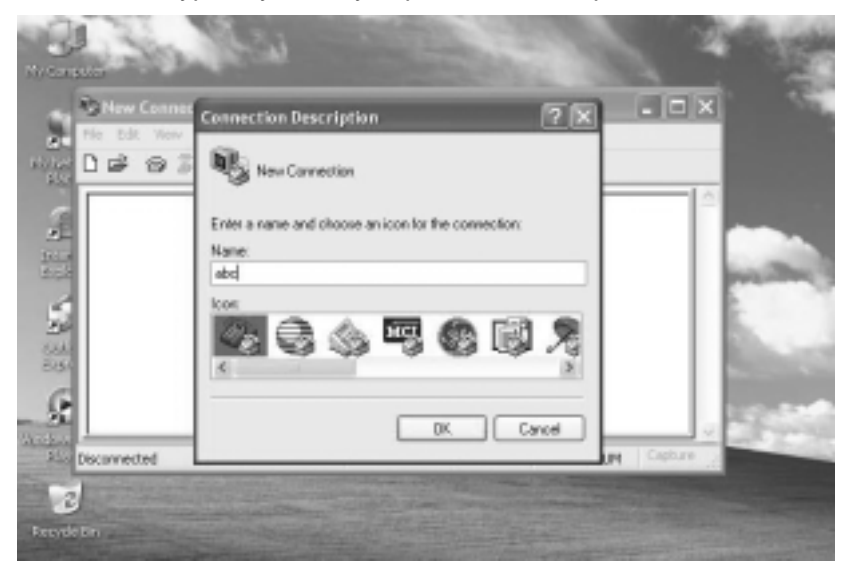

Step 4. Choose the proper serial port you connect.

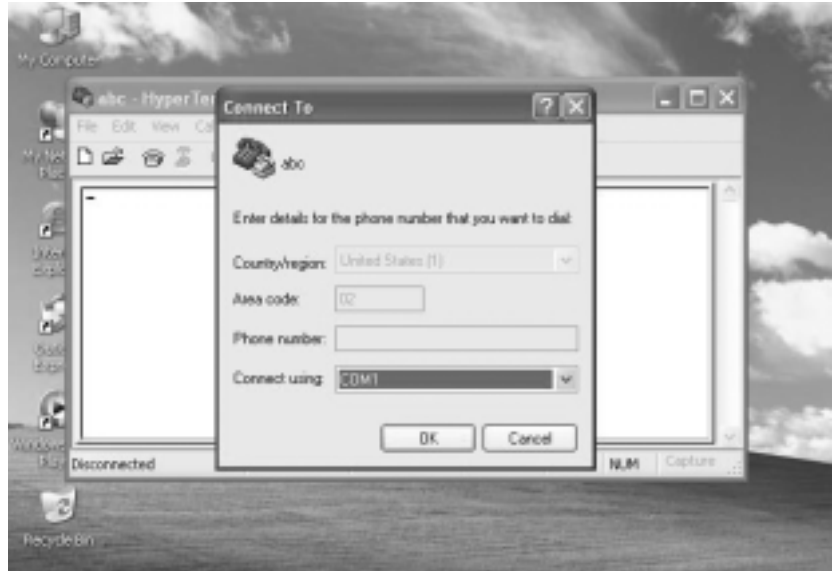

Step 5. Change "Bits per second" to 115200.

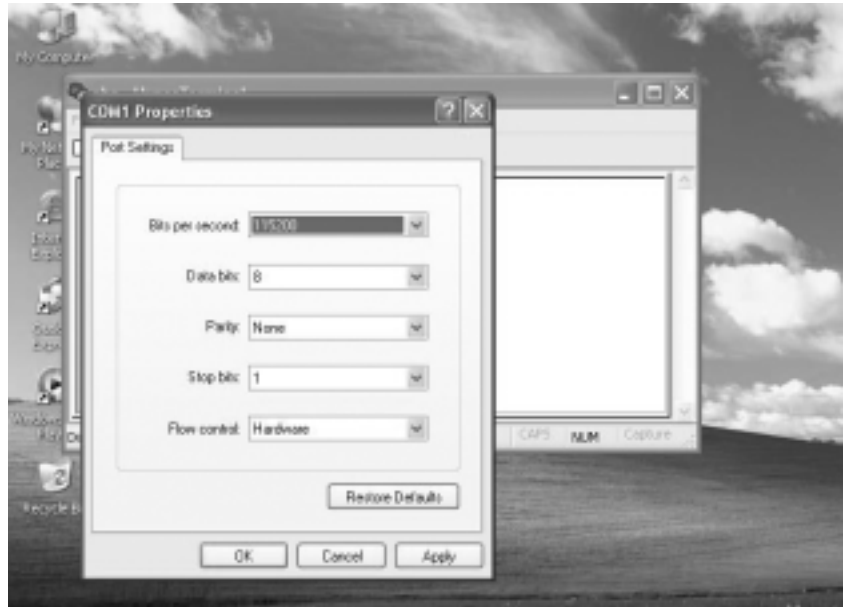

Step 6. Press "Enter", you will get the following screen.

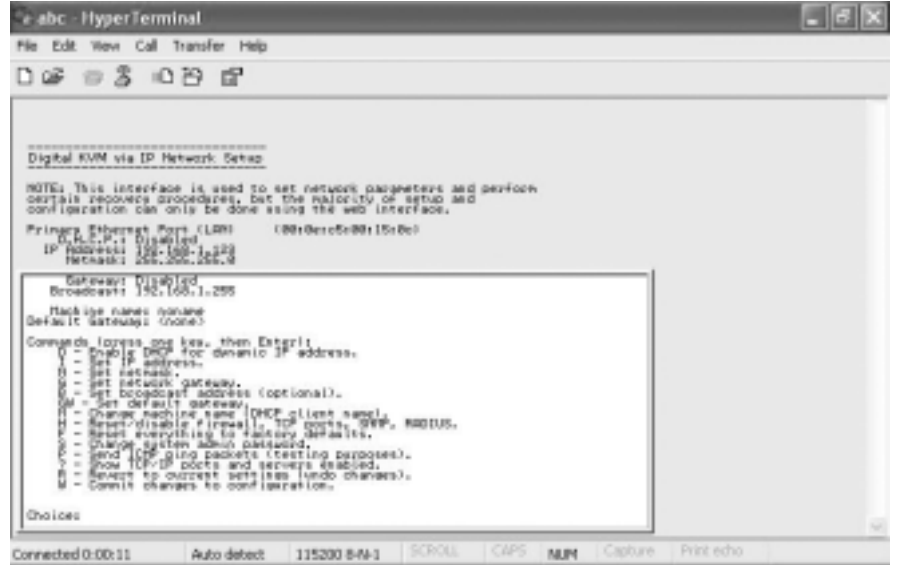

Step 7. Follow the instruction on the screen. For example, simply type "I" for setting your IP, type "M" for changing the machine name, and so on. **Here is a reminder for you, please type "W" after you made any change.**

# ----- Installing the Digital KVM via IP

DC 12V Serial VGA Out Managed Computer (Non-Cascadable) (Power)

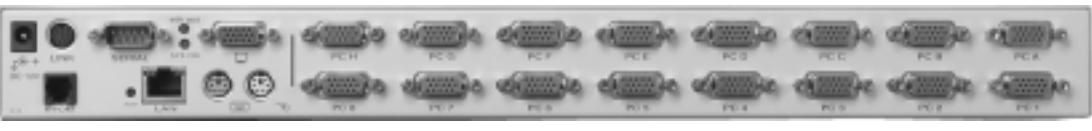

LAN Keybd/Mouse Managed Computer (Cascadable)

**NOTE:** The instructions here and elsewhere in the manual refer to port designations of the **UNIP/MNIP16**, the 16-port version of the *Digital KVM via IP*. For other versions, note the following:

**UNIP/MNIP16:** Ports **PC 1~8/A~H UNIP/MNIP08:** Ports **PC 1~8 only UNIP/MNIP04:** Ports **PC 1~4 only MNIP01:** One Port Stand Alone

#### **The restrictions on functions such as cascading and the assignment of master and slave units also apply to all versions of the product.**

- 1. Ensure that the *Digital KVM via IP* unit and the computers to be managed are powered off.
- 2. If desired, mount the unit in a standardized rack or cabinet.
- 3. Connect a standard straight-through Ethernet patch cable to the **LAN** port on the rear panel of the unit.
- 4. Connect the opposite end to your **network hub**, **switch**, or **terminated wall outlet**.
- 5. If you wish to use the product as a local console, connect a standard keyboard (purple connector) and mouse (green connector) to the PS/2 ports, as marked on the rear panel.
- 6. Connect a VGA monitor to the video-out port on the rear panel of the unit.
- 7. (a) **If you are using PS/2 connections to your managed computers**, connect the end of the **CBM180H** cable that has three connectors (keyboard, video, mouse) to the keyboard, mouse, and VGA Out ports on a computer (often a server or other critical system). Connect the opposite end (with a single VGA-style connector) to one of the **PC 1~8**/**A~H** ports on the rear panel of the *Digital KVM via IP*. Repeat this procedure for each PS/2-enabled managed computer. You will be able to add additional managed computers later with the *Digital KVM via IP* powered on.

(b) **If you are using USB connections to your managed computers**, connect the end of the **CBM180UH** cable that has two connectors (USB, video) to an available USB port and VGA Out port on the computer (often a server or other critical system). Connect the opposite end (with a single VGA-style connector) to one of the **PC 1~8**/**A~H** ports on the rear panel of the *Digital KVM via IP*. Repeat this procedure for each USB-enabled managed computer. You will be able to add additional managed computers later with the KVM powered on.

- 8. Power on the *Digital KVM via IP* by connecting the AC adapter to a suitable power source and connecting the opposite end to the **DC 12V** port on the rear panel of the unit.
- 9. Power on each of the managed computers, observing normal startup procedures.
- **NOTE:** You can choose to mix managed computers connected via PS/2 and USB connections as necessary with no impact on features or functionality.
- **NOTE:** Steps 5 and 6 are necessary only if you wish to have the ability to manage the KVM and its computers locally (i.e. not over the Internet or LAN). While not required, adding these devices is highly recommended for ease of administration.
- **NOTE:** The KVM also has the ability to "cascade" multiple KVMs to increase the total number of possible managed computers. If you wish to take advantage of this feature, refer to the section "Cascade Configuration" in this manual.

# **Disabling Mouse Acceleration on the Managed Computers**

Many operating systems offer a feature called **mouse acceleration** that allows the user to adjust the responsiveness of the cursor on the screen to physical movements of the mouse. While this is usually a beneficial interface enhancement, it can interfere with the operation of the unit and should be disabled on the managed computers before a remote session is attempted. Follow the instructions below to disable mouse acceleration for the operating system installed on each managed computer.

#### **Windows 98 and Windows 2000**

- 1. From the **Control Panel**, click on **Mouse**.
- 2. From **Mouse Properties**, click on **Motion** tab.
- 3. Make sure the **Pointer speed bar** is centered and **Acceleration** is set to **None**.

#### **Windows XP and Windows Server 2003**

- 1. From the **Control Panel**, click on **Mouse**.
- 2. Go to "**Pointer Options** " and turn off "**Enhance Pointer Precision**."
- 3. Make sure that the **Pointer speed bar** is centered.

#### **Linux, Unix and X-Windows**

1. Add this command to your xinitrc, xsession or other startup script: **xset m 0/0 0** 

# ----- Network Configuration Methods Explained

The *Digital KVM via IP* offers two distinct methods for configuring the unit for your network. The method that will work best for you will depend on your level of experience and your specific network configuration.

# **Web Configuration Using DHCP**

This method requires that your network implement **DHCP** (**Dynamic Host Configuration Protocol**), usually on a server or network access device such as a router that dynamically allows devices to join the network without pre-configuration. It also assumes that you will have easy access to your network's **DHCP** log, since you will need to know the **IP address** of the unit to complete the configuration over your Web browser. (If you are unsure of how to access your network's **DHCP** log, contact your System Administrator for details.) If the

unit is powered on and connected to the network via **LAN** port on the rear panel, it will automatically attempt to lease an IP address using **DHCP**. Before you can begin the configuration process, you will need to access the **DHCP** log from your file server or other device that acts as the **DHCP** server on the network. A simple **DHCP** log looks similar to the following:

The information displayed for your own network may vary significantly from the data

```
DHCP Client Log ?
```
DHCP Client Log View your LAN client's information that are currently linked to the Broadband router's DHCP server.

Numbers of DHCP Clients: 3

ip=192.168.22.3 mac=00-03-93-D1-D7-18 name-stpopm18 ip=192.168.22.4 mac=00-0E-C5-00-08-1A ip=192.168.22.5 mac=00-00-39-03-56-D6 name=STPCMOBILE01

displayed in the image, but should supply (at minimum) three essential details: IP address, MAC address, and device (or machine) name for the computers and other devices connected to your network. The values for the unit tested above are as follows:

> **IP Address:** 192.168.22.4 **MAC Address:** 00-0E-C5-00-08-1A **Device Name:** (none)

The easiest way to identify your *Digital KVM via IP* on the network is by its **MAC address**, a unique hardware identifier that is specific to your unit. **The MAC address** of the unit can be found on a white sticker on the bottom of the unit. **Write down this number and keep it for future reference.** Once you locate the **MAC address** of your unit in the **DHCP** log, you can match it to its leased IP address and proceed with the Web configuration.

**NOTE:** Once you have located the IP address of the unit switch and wish to proceed with the Web configuration, do not power off the unit or your **DHCP** server, since it might lease a different IP address. Should this happen, re-examine the **DHCP** log to verify the IP address again.

# **Terminal Configuration Using a Serial Cable**

Configuring the unit using a serial cable is the best choice if you need to pre-configure the unit before attaching it to a network, i.e. when sending to a branch office, customer site, etc. or are not using **DHCP** on your network. In general, the Web configuration is far preferable because of its intuitive interface and the fact that you do not have to be within close physical proximity to do the configuration. However, if you wish to use the serial cable method to configure the *Digital KVM via IP*, you can use any typical communication software package (**UNIX:** tip, cu, kermit, minicom; **Windows:** HyperTerminal, kermit).

Using the **DB9 female-to-female null-modem serial cable** (optional) connects one end of the cable to the **SERIAL** port on the rear panel of the *Digital KVM via IP*. Connect the opposite end to the serial port on the computer you are using to configure the unit. Configure the terminal software with "**8N1**" settings:

**Connection speed:** 115200 bps **No. of bits:** 8 **Parity:** None **Stop bits:** 1 **Flow Control:** None

# Configuring the KVM for Your Network

**NOTE:** As firmware for this product evolves, some of the menu options may change and therefore these screenshots and instructions may differ slightly from the options displayed on your screen.

# **Using the LAN Port**

The LAN port of the *Digital KVM via IP* has a **default IP** address of **192.168.1.123** and a netmask of **255.255.255.0**.

Set the IP address of a computer connected on the same network as the *Digital KVM via IP* to a similar unused address like **192.168.1.124** and the subnet mask of **255.255.255.0**. From that computer, open a web browser and go to **https://192.168.1.123**. **Please make sure to type "https" for the secured web page**. Log-in using "**admin**" for both **username** and **password**. Click on the **Admin/Setup** button then the Network configuration link. From here you can set the IP address as needed.

# **Using the Web Interface**

The Web interface is the most intuitive way to configure the *Digital KVM via IP*. It also offers a Java-based VNC client that you can use to control the managed computers from a remote location. The unit supports any industry-standard **HTML** Web browser. You can access the Web interface by opening your Web browser and entering the IP address of the unit you wish to access/configure. The IP address will be either a) the address assigned by your **DHCP** server as identified in the previous section, or b) the address you configure through the terminal via a serial cable (see the section "Using the Terminal Interface via Serial Port" for more information).

### **The Login Screen**

Before you can access the Web configuration interface, you must enter a **username** and **password**. The **default** username and password as shipped from the factory is username **admin** with a password of **admin**.

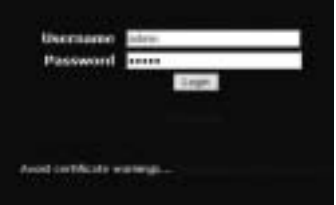

**NOTE:** Before the login screen appears, your Web browser may display a warning about an invalid security certificate. This does not affect the security of your data in any way. **Whenever you are prompted about a certificate security problem by your browser or the Java VNC client, always choose the option to continue.** For more information, please consult **Appendix A**, "**About Security Certificate Warnings**".

**Monitoring Information** y BP adder 10.131300<br>unvent times fit 3.d 0-15:40-56-2004 **System Identification** iastroame: novame<br>iet Addivese: No not address? techt für nomber

### **The Home Screen**

The Home screen serves two functions. First, it is a place to check the status of the unit, view essential system information, and capture screen shots from the managed computers. Second, it is where you can start the integrated Java VNC client to interact with the managed computers by clicking on the large screen shot or choosing one of the VNC client links.

#### **The Admin/Setup Screen**

This is the menu that will allow you to access all the features you will

need to perform an initial configuration of the *Digital KVM via IP*. Each of the options is explained in detail here.

noname (192.168.1.123)

PH NEW ESTATCAS 2008 **Taken Java VNC client options** Java VNC with no encryption (faster). lava VNC with SSL encryption (more secure).

Home [Australiates] Status] [Fort Numbers [Fe47] Copyright Sile map Logod.

UNIFY MARP from Restreet

#### Network Configuration (IP address. netmask, gateway)

**Dynamic Host Configuration Protocol (DHCP)**  Automatic network configuration using **DHCP** is: **Enabled/Disabled.** This feature applies to the **LAN** port on the rear panel, and is enabled by default. When enabled, the unit

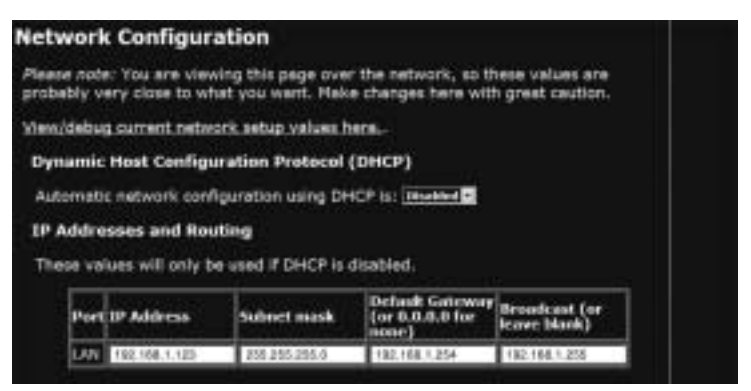

will automatically configure itself with an IP address when a **DHCP** server is present. When disabled, the **LAN** port will use the values assigned to it on the **IP Addresses and Routing** table below.

#### **IP Addresses and Routing**

This table allows you to assign IP information for the **LAN** port. If you are using **DHCP**, the values for the **LAN** port will be filled in automatically and any changes made will not affect the setup.

#### **Domain Name Server (optional)**

This section allows you to specify DNS servers and the default DNS domain suffix in use on the network. If **DHCP** is enabled, some of these values may be supplied automatically.

#### **Commit Network Changes**

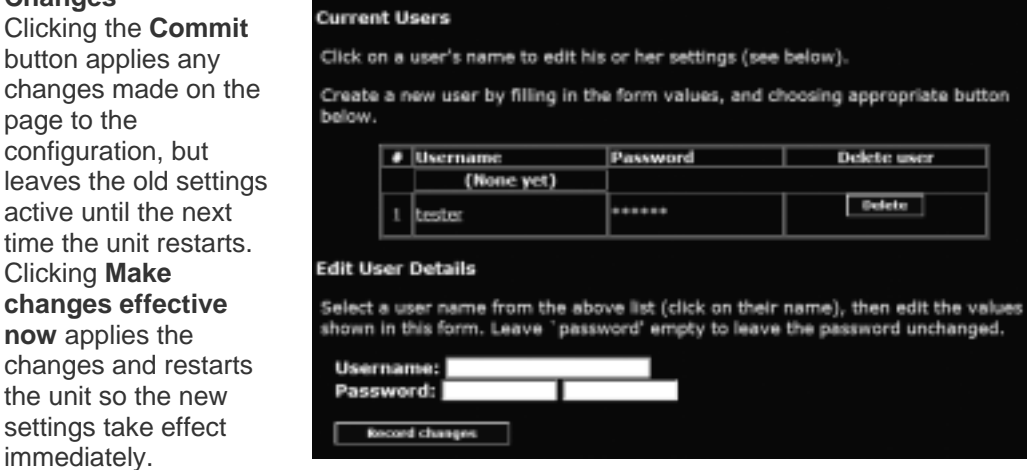

Users and Passwords

#### User accounts: add, delete and change passwords

This menu will allow you to add accounts other than **admin** to the system. These accounts will not have the authority to change settings, but can access the Web interface and log in the VNC console. Selecting **Delete** permanently removes the user from the system. If you enter values for a user that does not already exist under **Edit User Details**, the system will create that user for you when you click **Record changes**. If the user already exists, you will change the password for that user.

#### Change system identification

Provides details about this unit that will be available to **DHCP** servers, SNMP agents, and VNC clients. While these values do not affect the operation of the unit, they make it easier to manage on the network.

#### Security policy, internal firewall and admin password.

This menu allows you to configure a number of settings, including changing the default password for **admin** (recommended). Read and consider the comments and instructions on this menu before making

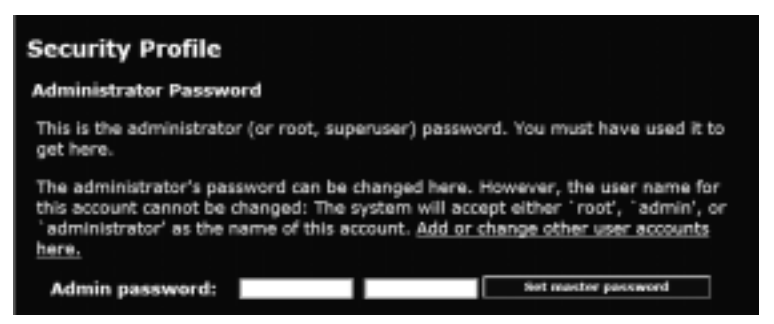

any changes, as changing these features could make the unit inaccessible through Web configuration (i.e. due to firewall filtering). Note that any password changes you make will have to be entered in duplicate to prevent the chance for error.

#### Setup compatibility with host system, external power bar.

This menu allows you to configure the unit for use with products such as the Serial Control Power Switch and locale-specific items such as a non-English keyboard. When the 8-outlet **Serial Power Console Switch** is selected as the external power bar, additional menu choices will appear on the main page of the Web interface.

Port numbers to be used for different services.

Takes you to the **Ports** menu (see below).

#### Debug network setup values and routing.

Takes you to the **Status** menu (see below).

#### SNMP agent setup and configuration.

This menu allows you to configure the unit so it can be recognized and managed using industry-standard Simple Network Management Protocol software.

#### RADIUS authentication setup.

The RADIUS server requires the IP address, the UDP port number (1812 - *default* or 1645) and the shared secret. The shared secret is used to encrypt communications and corresponds to a shared password for the RADIUS server and the client machine. Two additional servers may be defined for backup purposes. Each server will be tried in order, using the indicated number of retries and timeout

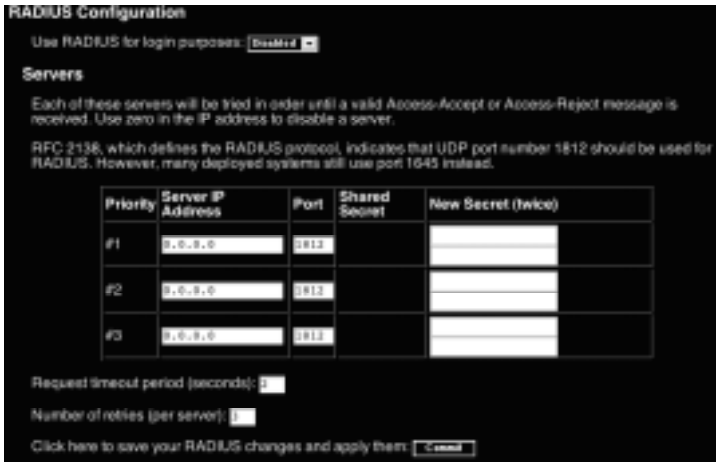

period, which are configurable on the same page. *Remember to enable RADIUS after configuring it*. While RADIUS authentication is enabled, the locally defined accounts on the **Digital KVM via IP** module will not be used, except for the SSH login. However, if a user name of the form "name.local" is given at the RADIUS prompt, the system will use "name"; check the password locally, and skip RADIUS authentication. Delete all local accounts to

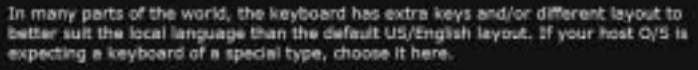

If the wrong value is used here, special language keys will not work, and some basic symbols (such as ") may not even work correctly. The key layout of the "remote"<br>keyboard must match the key layout of the "local" keyboard defined here.

Select keyboard layout: Coven or US English

#### **External Power Bar**

Connect a remote power control device to the serial port, and choose the model from the list below

You will typically require a null-modern cable to connect between this device and the power bar (DCE to DCE).

Once enabled, a status and control area will appear on the main web page.<br>Individual ports can then be controlled and monitored.

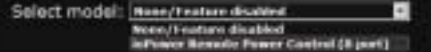

avoid this behavior. When connecting via VNC, a login screen is generated that asks for a RADIUS username and password. Additional RADIUS challenges may be demanded depending on the RADIUS server in use. This allows operation with hardware tokens and other advanced authentication devices.

External Serial consoles setup and control.

#### The *Digital KVM via IP*

product line offers a number of additional accessories that enhance the flexibility of this product, called **Serial Supervisor** Devices. This screen allows you to view and manage these devices. For more information on accessories available for the *Digital KVM via IP* see Appendix D.

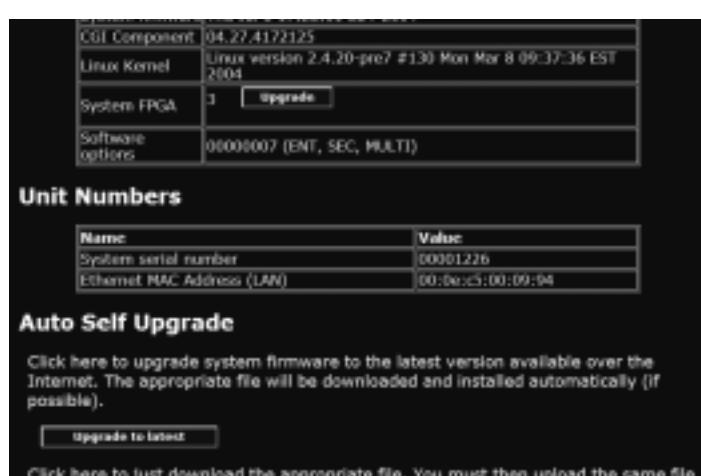

#### Set date and time.

Allows you to set the unit to local or Universal Coordinated Time (GMT).

to this unit (see next section). **Cet latest version** 

#### Firmware and flash memory management.

The firmware on the **Serial Consoles Attached** Serial Remote Control is  $rac{\text{Complete}}{\text{Local}}$  Connect. **Name / Description** Baud Mode Force<br>(bps) Mode DCD field upgradeable. To No units are attached. Plug them in upgrade to another version, login as **admin**. Commit changes **Befresh Auto Self Upgrade Notes** The unit includes an All common band rates between 300 and 115,200 bps are supported.<br>Herdware hondshelding (CFS/NFS) is required at speeds over 9000bps. It is always<br>omided here, but your useful device may require using to erable handsheldin innovative feature allowing the unit to upgrade itself over the - ma, rou, r.t., reu, rou - seven tras, trons, sext, even, ment, special perior, one<br>- stop bit.<br>- 901, 801, 8E1, 8M1, 8S1 - Eight bits, (none, add, even, merk, space) perity, are<br>- stop bit. Internet. Simply click on the button labeled a 9N2 - 9 bits, no parity, two stop bits.<br>"Force DCD" means to keep Carrier Celtest signal active at all times. Mormally DCD is<br>asserted when a new user connects, and dropped when the last user disconnects. **Upgrade to latest** and the module will go out to the Internet and

download the latest version of the system firmware and then install it. If the module cannot access the Internet directly (perhaps due to a Web proxy or other firewalls), then a page will be shown that causes your browser to download the required file. Save this file to disk and then upload it as described in the next section, Manual Upload. The main FPGA is upgraded separately, and has its own **Upgrade** button. This file is unique for each unit, so it must be done in this manner.

If you have multiple units to upgrade, you may choose the **Get latest version** button that will not attempt to upgrade the unit directly, but will instead fetch the required file. This file can be uploaded to multiple units manually. You may also choose **Reboot Myself** at the bottom of the screen to restart the unit without powering on and off.

#### **Manual Upload**

Enter the name of the firmware file that you received from **Rextron** into the field provided (or use the **Browse...** button). Press **Start Upload** and wait until a successful upload message is shown.

**NOTE:** Remember the following during the firmware upgrade…

- Do NOT turn off power to unit before this operation completes successfully. It may take several minutes to write to flash memory.
- The unit will sometimes reboot as part of the upgrade procedure, depending on which system component is upgraded. You will have to reconnect and relogin in those cases.
- y Wait at least two minutes after pressing **Start**. Do not assume the upload did not work. There is no status indicator bar to show the progress of the upload. The upload could simply be slow.
- Each file that is distributed upgrades a different component of the system. Therefore, be sure to apply all files you are given as part of an upgrade. The system knows what to do with each file you give it, and they are checked for validity before being applied.

#### **Software Options Upgrade**

Certain firmware features may be offered separately from the base unit, in order to reduce the initial cost for the *Digital KVM via IP*.

**NOTE**: If you wish to upgrade after the system is in operation, go to the Manage Firmware page and scroll down to the section entitled **Purchase Options**.

Look for a unique code, like the following one:

4-C80C-B960-1-0

If you provide this code to the technical support department, they can give you an unlock code that will open any feature you request. Types in the code provided, exactly, into the area provided and click "Submit". The new features opened by the code will be enabled immediately, but you may need to reboot the unit to begin using certain features.

#### **Status Screen**

This screen displays a system security log, various system settings, and the ability to generate a copy of the system configuration in plain text format.

#### **Port Numbers**

This table allows you to change TCP port values for services available on the unit. By default, they are factory-set to common Internet values.You may wish to enhance security by disabling services that you will not use with the unit. To disable a service, change its

#### Network Servers and Their Port Numbers

These tables show all network servers running on this machine. For security reasons, some services may be<br>disabled, or moved to non-standard ports.

To disable a service, change its part number to zero (0). Valid port numbers range from 1 to 65505. Only a<br>single server can use a particular port number on the same P° address (vs. all port numbers mustibe unique<br>in each

#### LAN: Main Ethernet Port (DHCP: 192.166.22.4)

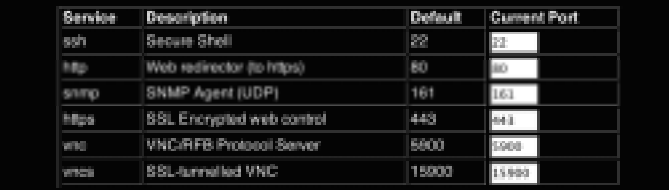

port number to **0**. When you have made any necessary changes, click **Commit Changes** to use the settings the next time the unit restarts. To force the unit to restart immediately, click **Restart Servers**.

#### **Help! Menu**

Provides a FAQ (Frequently Asked Questions) listing to assist you with the features and operation of the *Digital KVM via IP*.

#### **Copyright Menu**

Provides the Terms of Use and other information related to the firmware and software on the unit.

#### **Site map Menu**

This menu provides a hyperlinked directory of each setting available on the Web configurator.

#### **Logout**

Securely logs you out from your Web session on the *Digital KVM via IP*.

## **Using the Terminal Interface via Serial Port**

The terminal interface you can access via the serial port permits the configuration of the basic settings of the unit. While not intended to be a substitute for the Web interface, it does allow you to configure some of the same functions. The following menu list describes the options that can be modified through the terminal interface. Note that you must use the **W** option to confirm and apply any changes you make before exiting the terminal session.

Once you've connected a serial cable, press Enter to see the Setup menu, as shown here:

```
----------------------------------- 
Digital KVM via IP Network Setup
----------------------------------- 
NOTE: This interface is used to set network parameters and perform 
certain recovery procedures, but the majority of setup and 
configuration can only be done using the web interface. 
Primary Ethernet Port (LAN) (00:0e:c5:00:09:94)
    D.H.C.P.: Disabled 
   IP Address: 192.168.1.123 
      Netmask: 255.255.255.0 
      Gateway: 192.168.1.254 
    Broadcast: 192.168.1.255 
Machine name: noname 
Commands (press one key, then Enter): 
    D - Enable DHCP for dynamic IP address. 
     I - Set IP address. 
     N - Set netmask. 
     G - Set default gateway. 
     B - Set broadcast address (optional). 
     M - Change machine name (DHCP client name). 
     H - Reset/disable firewall, TCP ports, SNMP, RADIUS. 
     F - Reset everything to factory defaults. 
     S - Change system admin password. 
     P - Send ICMP ping packets (testing purposes). 
     ? - Show TCP/IP ports and servers enabled. 
     R - Revert to current settings (undo changes).
Choice:
```
This program has a simple menu-based interface. Type the one letter command and press Enter. You will be prompted for the required values.

**NOTE:** y Using **DHCP** is mutually exclusive to using static IP addresses and routing.

- You must save your changes using the "W" command. This applies the new values and saves them permanently.
- The master administration password may be changed from this interface (press "S"). The default password is "admin"**.**

# --- Accessing the VNC Interface

There are three ways to communicate with the *Digital KVM via IP* in order to control the managed computers:

- y **Web interface**: The integrated Web server includes a Java-based VNC client. This allows easy browser-based remote control.
- **Native VNC client:** There are several third-party software programs that use the standard VNC protocol, available in open source and commercial VNC clients.
- **SSH access:** By default, there is a standard SSH server running on port 22 (the standard SSH port). Once connected via SSH, the VNC traffic is tunneled through the SSH connection and encrypts the VNC session. Each method will be discussed briefly in the following section. The type of encryption method or client used is not critical.
- **NOTE:** The first time the *Digital KVM via IP* is accessed, it defaults to the **PC 1** port on the Master switch as the default managed client to display. If there is no computer/slave KVM connected to that port, you will see a blank screen until you switch to a port with an active managed computer. For future sessions, the unit will default to the last port accessed when beginning a VNC session, assuming the unit has not been upgraded or reset.

# **Web Interface**

The Java-based VNC client that is integrated into the unit's interface requires a browser with cookies and JavaScript enabled. To start the Java VNC client, login to the Web configuration interface and click on the thumbnail of the desktop on the **Home** menu, or follow one of the two links on that page:

Java VNC with no encryption (faster). Java VNC with SSL encryption (more secure).

You may need to upgrade your Java support in your browser; however, most modern browsers come with a version of Java that is compatible with this application.

The Java VNC client makes a connection back to unit over port 5900 (by default) or 15900, if encrypted. The encrypted connection is a standard SSL (Secure Socket Layer)

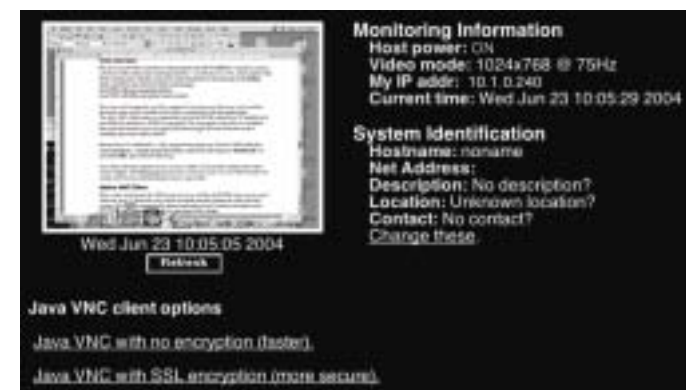

encrypted link that encrypts all data from the session, including the actual video pictures. Because Java is considered a "safe" programming language, the Java VNC client has some limitations. Certain special keystrokes cannot be sent, such as **Scroll Lock** on the keyboard.

This client software requires the use of Java 2 (JRE 1.4) to enable features like wheel mouse support. Sun Microsystems's Java site, www.java.com, is an excellent resource to ensure your browser and operating system is up-to-date.

# **Native VNC Client**

This system implements the VNC protocol, so any off the shelf VNC client can be used. There are over 17 different VNC clients available and they should all work with this system. This system automatically detects and makes use of certain extensions to the basic RFB protocol that is provided by the better VNC clients.

The best client currently is TightVNC (www.tightvnc.com). Binaries are available for Windows, Linux, MacOS and many versions of Unix. Source code for all clients is available there too. This version of VNC is being actively developed. The authoritative version of VNC is available from RealVNC (www.realvnc.com). This source base is the original version of VNC, maintained by the original developers of the standard. For a commercial, supported version of VNC, you should consider TridiaVNC (www.tridiavnc.com). Their version of VNC is a superset of TightVNC and contains a number of enhancements for use in a larger corporate environment.

**NOTE:** Some native VNC clients may require a flag or setting indicating they should use BGR233 encoding by default. If this flag is not set, you may see a garbled picture and the client will fail. The Unix versions of VNC require the flag **-bgr233**. For examples on using this flag, review the commands in the following section.

# **SSH Tunnel (with Native VNC client)**

If you are using openssh, here is the appropriate Unix command to use, based on the default settings on a machine at 10.0.0.34:

**ssh -f -l admin -L 15900:127.0.0.1:5900 10.0.0.34 sleep 60 vncviewer -bgr233 127.0.0.1::15900** 

- Notes :  $\bullet$  A copy of these commands, with appropriate values filled in for your current system setting, is provided in the *on-line help* page. This allows you to "cut-andpaste" the required commands accordingly.
	- y You have 60 seconds to type the second command before the SSH connection will be terminated.
	- The port number "15900" is arbitrary in the above example and can be any number (1025...65535). It is the port number used on your client machine to connect your local SSH instance with the VNC client. If you want to tunnel two or more systems, you will need to use a unique number for each instance on the same SSH client machine.
	- Some Unix versions of the VNC client have integrated SSH tunneling support. Some clients require your local user id to be the same as the userid on the system. Use a command like this:

**vncviewer -bgr233 -tunnel 10.0.0.34:22**

# ----- Using the VNC Menu

One of the unique features of this product is the VNC menu system. Whenever you see a window with a dark blue background and grey edges, this window has been inserted into the VNC datastream so that it is effectively laid over the existing video. These menus allow you to control the many features of the KVM without using the Web interface or a custom client.

**The commands you send through this interface (i.e. restart) will be sent to the managed computer currently active on the** *Digital KVM via IP***. It is advisable to verify which managed computer is active before making any changes. We strongly recommend you thoroughly familiarize yourself with the information here and in the next section ("Accessing KVM Features") before undertaking any critical tasks through the VNC interface.** 

### **Welcome Window**

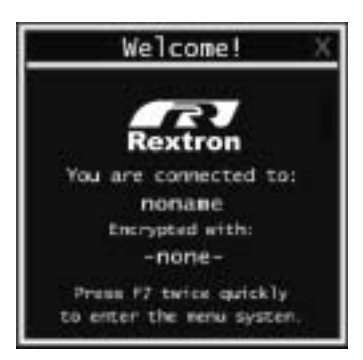

When you initially connect to the system, a window similar to this one will be shown.

This tells you which system you are controlling, what encryption algorithm was used and what key strength is currently in effect. Click anywhere inside the window to clear it, or wait ten seconds.

## **Bribar Feature**

Along the bottom of the VNC screen is a dark blue bar with various buttons. We call this feature "the **Bribar**". Its purpose is to show a number of critical status values and to provide shortcuts to commonly used features.

Here is a snapshot of what it may look like. There will be slight differences based on optional features and system configuration. Starting from the left side of the **Bribar**, each feature and its function is outlined below.

**222.0** 
$$
0.005/1, 3\pi s
$$
 [Brown [8ndone] 75/2 3 cm:  $[44]$  of [C1-41:  $5\pi$ ] 31:  $74$  [C8]  $\frac{1}{2}$   $\frac{1}{2}$   $\frac{1}{2}$   $\frac{1}{2}$   $\frac{1}{2}$   $\frac{1}{2}$   $\frac{1}{2}$   $\frac{1}{2}$   $\frac{1}{2}$   $\frac{1}{2}$   $\frac{1}{2}$  [Bini [Vido] 4cm]  $\frac{15/2}{13}$  [Uii 11]

**Bandwidth:** Indicates current average bandwidth coming out of the *Digital KVM via IP*. The second number measures **round trip time** (**RTT**) of the connection when it was first established.

**Resync:** Re-aligns the remote and local mouse points so they are on top of each other.

**Redraw:** Redraws the entire screen contents; occurs immediately.

**PS/2 Reset:** Resets the PS/2 keyboard and mouse emulation. Useful to recover failed mouse and/or keyboard connections.

**÷4, ÷8:** Switches to thumbnail mode, at indicated size.

**Ctrl-Alt-Del:** Sends this key sequence to the host. Works immediately.

**Alt-F4:** Sends the key sequence to host (closes windows).

**1~8, A~H:** Switches the current view to the specified KVM port. This function works for the master unit only. Use the **KVM** menu (see below) to access KVM functions on a slaved unit.

**KVM**: Sends the KVM "**hotkey**" sequence. This function is equivalent to pressing the left control key on the keyboard three times to access the KVM on-screen display. **Menu:** Shows the main menu.

**Video:** Shows the video-tuning menu where the picture quality can be adjusted. **Keys:** Shows the **VirtKeys** menu, which allows you to simulate pressing special keys such as the Windows key or complex **multi-key** sequences.

**PS/2:** This area will show either **PS/2** (as in the example) or **USB** to indicate if keyboard and mouse are being emulated via USB connection or PS/2 signals. **M-Autosync:** Shows when the mouse autosync feature is enabled. When active,

the unit will automatically attempt to match the positions of the remote mouse pointer and the VNC session's (local) mouse pointer on the screen (recommended). **[1][A][S]:** These flags show the state of the keyboard lights, **NumLock**, **ShiftLock**

and **ScrollLock** respectively.

**X:** Click this button to close the **Bribar** and hide it. This can be very useful on a client machine whose screen-size is the same as the remote machine. No vertical screen space is wasted with the **Bribar**. Use double- *F7* to start the main menu, then click on **Bribar** to restore the feature.

**Other Items:** If the server's screen is larger than 1024x768, additional buttons will be shown to the right of the above listed items. These are all keyboard shortcuts and are duplicated in the **Keys** menu.

## **Main Menu**

To access the main menu, press *F7* twice quickly. You must press the key twice within one second. If you press it once or too slowly, then the *F7* key(s) are sent to the host, just like any other key. This is the only way to get into the menu system, if the **Bribar** is disabled. Here is the main menu for a typical system:

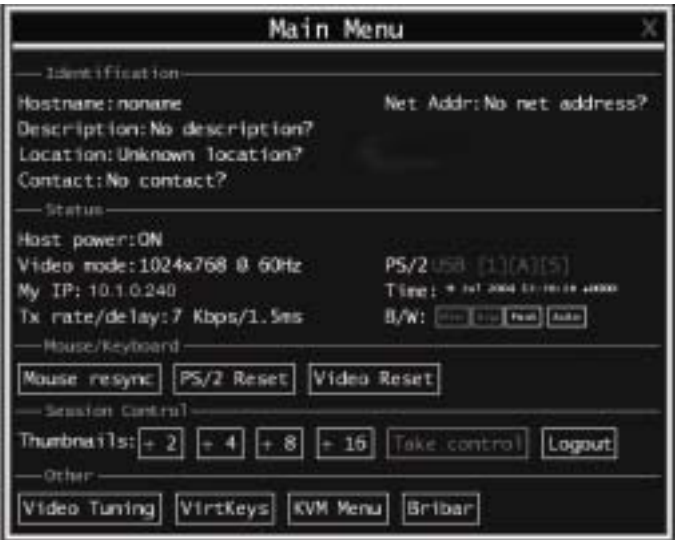

The main menu window may be moved by clicking and dragging on the title bar. It can be closed by pressing **Escape**, or by clicking on the red **X** in the top right corner. Here is a guide outlining various fields from the **Main Menu**. Most of the functions operate immediately. Other functions require a response to a confirmation prompt first before performing the requested function.

- y **Identification:** Fixed text label that is defined by the user in the Web interface. This does not affect the operation of the system and is intended to assist with administration.
- **Status:** Current status of the attached system and the status of the module.
- **B/W Min/Avg/Max/Auto:** Bandwidth control. The white button is the mode the system is currently operating. If you choose **Min/Avg/Max** then you will override the default, **Auto**. As the automatic mode measures actual network performance, you may see the current mode switch from **Min** up to **Avg** or **Max**. The different modes indicate more time spent on compression versus more bandwidth. There is no visual difference between the modes, but there can be a noticeable difference in speed and smoothness.
- **Mouse Resync:** Resynchronizes the mouse pointer so that the local and remote mouse pointers are on top of each other.
- **PS/2 Reset:** Resets the PS/2 emulation going to the host and to the attached PS/2 devices. This can be used if the mouse stops responding or the PS/2 keyboard isn't working.
- Take Control: When multiple users are connected to the same system, use this button to take control away from another user. Only one user may control the keyboard and mouse at any time. All users see the same picture.
- **Thumbnails:** Switch to smaller thumbnail size screen images (click anywhere on thumbnail to restore it). Each button corresponds to a different sized image, from half size to one-sixteenth.
- Logout: End the VNC login session and disconnect.
- Video Tuning: Sub-menu with video adjustments, to be used when automatic picture adjust does not provide a good quality picture. (See section below.)
- VirtKeys: Virtual keyboard provides a menu with special keys that are often hard to generate but needed by the remote system (see below).
- KVM Menu: Allows access to the menus on a KVM unit.
- y **Bribar:** Closes or reopens the **Bribar** window along the bottom of the screen.

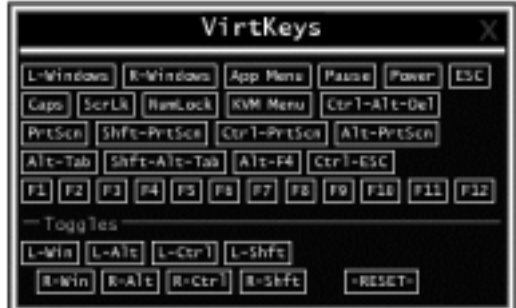

# **VirtKeys Menu**

Clicking any button in the top half of the window simulates pressing and releasing the indicated key. In the bottom area of the screen, clicking will simulate the indicated Meta key being pressed. You may then click in the top part to send another key and release the key at the same time. Alternatively, you may move the mouse outside this window, press the regular key, and then choose **-RESET-** to release all depressed keys.

The VirtKeys menu can be left open while using the host system. You can then click the required button at the suitable time, and still interact with the host in a normal fashion. Examples:

- y *Ctrl Alt F4* : Use **L-Ctrl** then **L-Alt** in the Toggles area. Then click *F4* **.**
- y To bring up the **Start** menu under Windows: Click the **L-Windows** button at the top left of the above window.

# **Video Tuning Menu**

This menu is used to fine-tune the video picture.

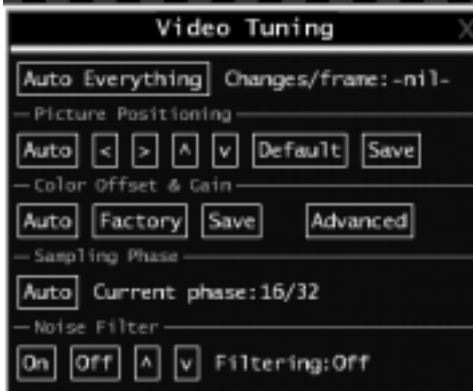

Use the **Auto Everything** button to automatically fine-tune all three adjustments. If the test pattern for Color Offset calibration is not present on the screen, then the Color Offset adiustment is skipped.

**Changes/frame** indicates the number of 16x16 blocks of video that are being sent, on average, for every frame of video. With a static image being displayed by the server, this number will be zero (shown as **-nil-**). Moving the mouse, for example, will cause the number to jump to about 2 or 3. You may use this number to judge the picture quality as you adjust the controls on this menu.

**Picture Positioning** affects the image position on your screen. If you see a black line on either side of your screen, or at the top or bottom, you can use the arrow buttons to shift the image in that direction. Pressing **Auto** does the same thing for you automatically. Use **Save** to save the changes you have made manually. Since this adjustment depends on the video mode, separate values are stored for each video mode.

**Color Offset** is a fine tuning adjustment that requires the use of a test pattern. There is a copy of the test pattern available on the **Help!** menu of the integrated web server. You must arrange for that image to be shown on the managed computer. Do not allow scaling, cropping or any other changes to that image. Press the **Auto** button and the system will calibrate color for the best possible picture in approximately one minute. If the system cannot find the test pattern on the screen, it will say so. Check that the pattern isn't scaled or covered up. It's important to do this operation in 24-bit or 32-bit color video mode (i.e. true color). Although the algorithm may work in 16-bit or 8-bit color video modes, the results will not be optimum and usually it won't be able to recognize the test pattern.

Pressing the **Advanced** button will open the **Advanced Video Tuning** menu. While the vast majority of users will not need to adjust these settings, it offers a high-degree of control of the video settings of your VNC sessions. See Appendix B for more information on this feature.

**Sampling Phase** does not normally need to be used since our system tunes the sampling phase whenever the video mode changes. This button does not require a test pattern, but will perform optimally when used with our standard test pattern. For your reference, the sampling phase number is shown to the right of the **Filtering** button.

**Noise Filter** controls the advanced video filtering of our system. Unlike other filtering algorithms, our noise filter will only remove noise. It does not degrade the signal quality or readability of small text. You may turn it on and off using the indicated button, or set it to other values using the arrows. Higher numbers cause more filtering and may cause artifacts when moving windows. *The most common visual artifact is a vertical line dropping when moving windows horizontally.* You may use the **Redraw** button to correct these, or use a lower filter number. At minimum, these values must be greater than two.

# ----- Accessing KVM Features

Once you can access and configure the networking component of the *Digital KVM via IP*, you can use it to select and control the managed computers connected to it. This section describes how to add additional KVM switches to the master unit for greater flexibility, and how to use the on-screen display (OSD) system to manage your computers. Once you have established a VNC session with the *Digital KVM via IP*, you can access the KVM features as though you were at a local console.

# **Cascade Configuration**

You can connect a second level of KVMs to one or more of your *Digital KVM via IP*'s **PC 1~8** ports. The KVM switches connected to the *Digital KVM via IP* (the "Master switch") are known as Slaves. Once connected, the units will automatically configure themselves as either Masters or Slaves. You can only connect an equal or "smaller" KVM to the Master: a 16-port Master switch can have both 16-port and 8-port slave KVMs, an 8 port Master switch can have 8-port and 4-port Slaves, and so on.

For example, the 16-port unit can support 136 computers, with 8 16-port Slave KVMs, each connected to 16 computers. The Slave KVMs must be connected to the **PC 1~8** ports, not the **PC A~H** ports.

To cascade your KVMs, use a 3-in-1 PS/2 KVM cable to connect one of your Master switch's **PC 1-8** ports to the Slave KVM's **console port**. When turning on your cascaded switches, turn on the Master switch before turning on any of the others.

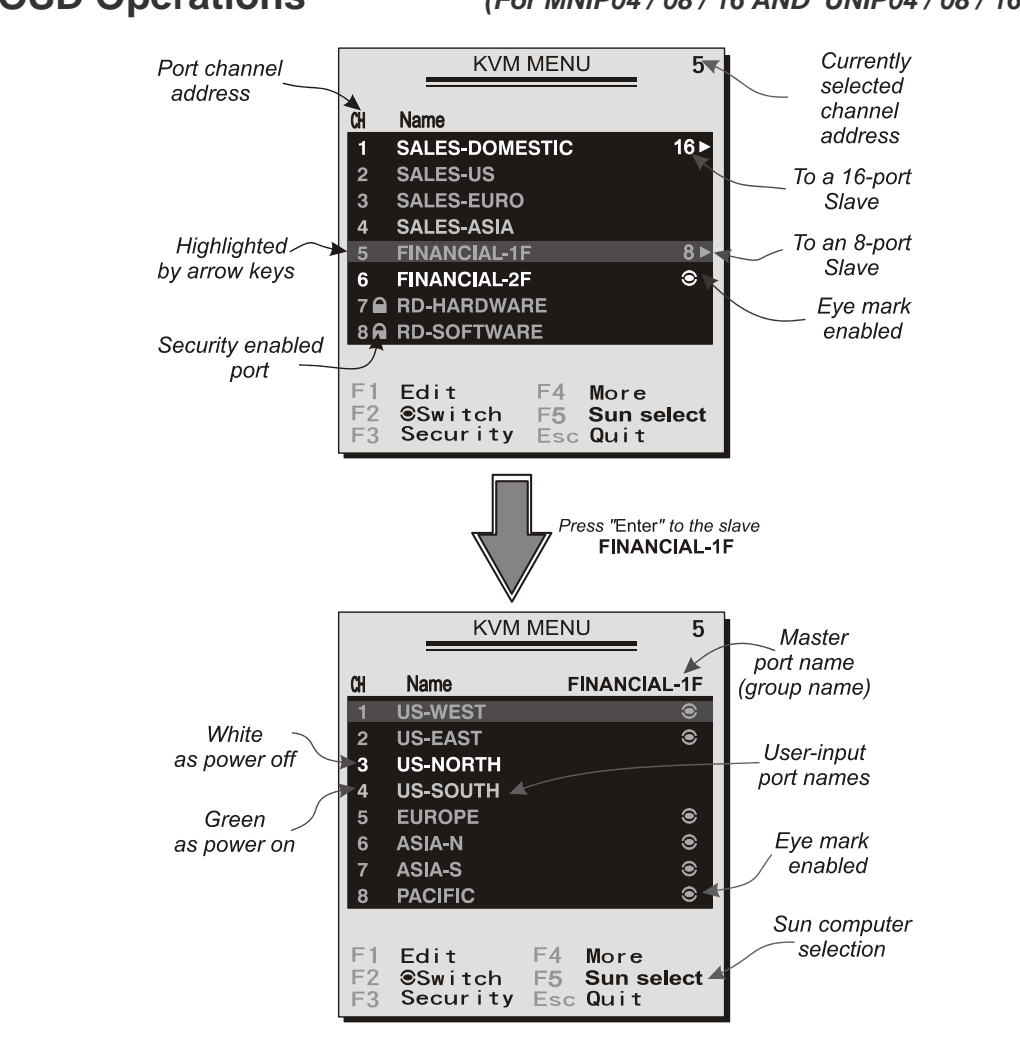

### **OSD Operations** *(For MNIP04 / 08 / 16 AND UNIP04 / 08 / 16 only)*

*OSD screen illustration* 

- y *UNIP04 / 08 / 16 models offer "F5", see Function key F5* 1
- y *Mnip04 / 08 / 16 models do not offer "F5" function*

By hitting the *left Ctrl* key twice within two seconds, you may see the '**Hotkey Menu**' if it is enabled (an OSD option). Or, by hitting the *left* **Ctrl** key three times within two seconds, you will see a '**KVM MENU**' screen showing a list of the computers with corresponding port numbers, names, and statuses, see Figure 10.

The port number of the currently selected computer is displayed in red, same as the front indicator, at the upper-right corner of the OSD menu.

The color of a device name is green if it has power and is ready for operation, or, the white color means it has no power. OSD menu updates the color when it is activated. For 16-port models, pressing the **PageUp** and **PageDown** keys to view 8 other computers.

26 Using the "  $\uparrow$  ", "  $\uparrow$  ", "  $\uparrow$  ", "  $\uparrow$  " ~ "  $\uparrow$  8 " or "  $\uparrow$  A " ~ "  $\uparrow$  H " to highlight a computer and using the *Enter* key to select it. Or, you may press *Esc* to exit OSD and remove the OSD menu from the display; the status window returns to the display and indicates the currently selected computer or operating status.

A triangle mark  $(\triangleright)$  to the right of a name indicates the port is cascaded to a Slave; the number at the left of the triangle mark shows the number of ports the Slave has, i.e.  $8 \triangleright$  for an 8-port Switch. *Enter* key brings you one level down and another screen pops up listing the names of the computers on that Slave. The name of the Slave will be shown at the upper right corner of the OSD menu. It is useful to group computers and still be able to see the group name.

An eye mark  $(\infty)$  on the right of a name indicates that computer is selected and monitored in Scan mode. In the OSD, this mark can be switched on or off by function key *F2* .

Press *Esc* key to exit OSD and to return to the selected computer; the computer name is also shown on the screen.

 Function key *F1* : To edit name entry of a computer or a Slave with up to 14 characters. First, highlight a port then press *F1* followed by name entry. Valid characters are 'A'~'Z', '0'~'9', and the dash character. Lowercase letters are converted to uppercase ones. Press *Backspace* to delete a letter one at a time. Non-volatile memory stores all name entries until you change, even if the unit is powered down.

 $\bullet$  Function key  $\mathsf{F2}$  : To switch the eye mark ( $\bullet$ ) of a computer on or off. First, use the  $\bigwedge$  and  $\bigvee$  arrow keys to highlight it, then press  $\big|F_2\big|$  to switch its eye mark on or off. If *Scan Type* is '**Ready PC** +<sup> $\otimes$ ', only the power-on and eye mark selected computers will</sup> be displayed sequentially in Scan mode.

**Eunction key F3** : To lock a computer from unauthorized access. To lock a device, highlight it then press *F3* . Now, enter up to 4 **characters** ('A'~'Z', '0'~'9, '-') followed by **Enter** as a new password. A Security-enabled device is marked with a **lock**  $(\frac{1}{2})$ following its port number. To *permanently* disable the security function from a locked device, highlight it, press *F3* then enter the password.

If you want to access the locked device *temporarily*, simply highlight it and press *Enter* , the OSD will ask you for the password. After entering the correct password, you are allowed to use the device. This device is automatically re-locked once you switch to another port. During Scan mode, the OSD skips the password-protected devices.

 Function key *F4* : More functions are available by hitting *F4* . A new screen pops up displaying more functions as described below. Most of them are marked with a triangle ( $\rightarrow$ ) indicating there are options to choose from. Using arrow key " $\uparrow$ ", " $\downarrow$ " to select the functions, and then press *Enter* . Available options will be shown in the middle of the screen. Again, using arrow keys "  $\uparrow$  ", "  $\downarrow$  " to view options, and then press *Enter* to select it. You can press *Esc* to exit at any time.

### *Auto Scan*

In this mode, the KVM switch automatically switches from one power-on computer to the next sequentially in a fixed interval. During *Auto Scan* mode, the OSD displays the name of the selected computer. When *Auto Scan* detects any keyboard or mouse activity, it suspends the scanning till activity stops; it then resumes with the next computer in sequence. To abort the *Auto Scan* mode, press the *left Ctrl* twice, or, press any front button. *Scan Type* and *Scan Rate* set the scan pattern. *Scan Type* ( *F4* : More\Scan Type) determines if scanned computers must also be eye mark selected. *Scan Rate* ( *F4* : More\Scan Rate) sets the display interval when a computer is selected before selecting the next one.

### *Manual Scan*

Scan through power-on computers one by one by the keyboard control. You can type ( *F4* : More\Scan Type) to determine if scanned computers must also be eye mark selected. Press the up arrow key " $\boxed{\bigwedge}$  " to select the previous computer and the down arrow key " $\blacktriangledown$ " to select the next computer. Press any other key to abort the Manual Scan mode.

### *Audio Stick*

An optional multimedia module can be **LINK**ed to the back of each KVM Switch for selecting microphone and stereo speaker signals. There are two options for *Audio Stick*: **On** and **Off**. When set to '**On**', audio selection follows computer selection. When set to '**Off**', audio selection stops following computer selection. It is useful if you want to listen to a particular computer's audio signal while operating other computers. The non-volatile memory stores the *Audio Stick* setting.

### *Scan Type*

**Ready PC +** $\bullet$ **:** In Scan mode, scan through power-on and eye mark selected computers.

**Ready PC**: In Scan mode, scan through power-on computers.

• Only: In Scan mode, scan through any • selected computer regardless of computer power status. The non-volatile memory stores the *Scan Type* setting.

#### *Scan Rate*

Sets the duration of a computer displayed in *Auto Scan* mode. The options are **3**  seconds**, 8** seconds**, 15** seconds**,** and **30** seconds. The non-volatile memory stores the *Scan Rate* setting.

### *Keyboard Speed*

*Digital KVM via IP* offers keyboard typematic setting that overrides the similar settings in BIOS and in Windows. Available speed options are **Low**, **Middle**, **Fast** and **Faster** as 10, 15, 20 and 30 characters/sec respectively. The non-volatile memory stores the Keyboard Speed setting.

#### *Hotkey Menu*

When you hit the *left Ctrl* key twice within two seconds, the "Hotkey Menu" appears displaying a list of hotkey commands if the option is **On**. The 'Hotkey Menu' can be turned **Off** if you prefer not to see it when the *left Ctrl* key is hit twice. The nonvolatile memory stores the Hotkey Menu setting.

### *CH Display*

**Auto Off**: After you select a computer, the port number and name of the computer will appear on the screen for 3 seconds then disappear automatically. **Always On**: The port number and name of a selected computer and/or OSD status displayed on the screen all the time. The non-volatile memory stores the CH Display setting.

### *Position*

The position of the selected computer and/or OSD status displays on screen during the operation. The actual display position shifts due to different VGA resolution, the higher the resolution the higher the displayed position. The non-volatile memory stores the Position setting.

#### **Upper Left**, **Upper Right**, **Lower Left**, **Lower Right, Middle**.

### *Country Code for Sun (For UNIP04, UNIP08, UNIP16 only*)

Sun keyboards of different languages have different layouts. The KVM switch is able to emulate a Sun keyboard for a specific language type or country such as **Arabic**, **Belgian**, **US**, **Yugoslavia**, **and so forth**. Select the proper country code that matches *ALL* of your Sun computers.

### *Max. Resolution (For UNIP04, UNIP08, UNIP16 only*)

You can adjust the monitor resolution under this sub-menu. There are the following selections: 1024\*768, 1280\*1024,1600\*1200,1920\*1440, and "DDC2B Disable".

### Function key *F5* : *(For UNIP04, UNIP08, UNIP16 only*)

To switch the **Sun** mark of a port on or off indicating the computer is a Sun server. Sun servers have more keys on the keyboard than a PC. When a **Sun-**marked port is selected, the KVM Switch starts to translate the keys from a PS/2 keyboard to a Sun keyboard. See *Sun Keyboard Mapping* for detail.

**Esc** : To exit the OSD, press the **Esc** key.

# **Hot Key Commands**

A hot key command is a short keyboard sequence to select a computer, activate a computer scan, etc. A hot-key sequence starts with two Left Control keystrokes followed by one or two more keystrokes.

The short form hot-key menu can be turned on as an OSD function ( *F4* : More\Hotkey Menu) every time the left *Ctrl* key is pressed twice.

Left Ctrl refers to the **Ctrl** key located at the left side of the keyboard.

**1~8/A~H** refer to the number keys 1 to 8 at the upper row of the keyboard (Do not use the keypad at the right of the keyboard) and character keys A to H (case insensitive).

### **Selecting a Computer**

To select a computer by hot-key command you need to know the device's channel address, which is determined by the KVM connection. For a computer connected to the Master switch, the address is represented by the PC port number (**1~8**/**A~H**). For example, to access the PC plugged into port 7 of the Master switch, type:

 $left$  *Ctrl* + left *Ctrl* + 7

For a computer connected to a Slave KVM, you need to know the channel address of the Slave unit (**1~8**) and then the channel address of the device (**1~8**/**A~H**). (Please note that only Master's **PC 1~8** ports can be connected to a Slave.) For example, to access the computer plugged into **console port** of a Slave KVM that is plugged into Port 6 of the Master switch, type:

left  $\boxed{Ctrl}$  + left  $\boxed{Ctrl}$  +  $\boxed{6}$  +  $\boxed{C}$ 

### **Auto Scan**

Auto Scan automatically scans through powered computers at a fixed interval:

left  $\boxed{\text{Ctrl}}$  + left  $\boxed{\text{Ctrl}}$  +  $\boxed{\text{F1}}$ 

When Auto Scan detects any keyboard or mouse activity, it suspends the scanning until activity stops; it then resumes with the next computer in sequence. The length of the Auto Scan interval (Scan Rate) is adjustable (see **Scan Rate** on the following page). To abort the Auto Scan mode, press the left Ctrl key twice.

**NOTE:** The **Scan Type** setting will determine whether computers must be eye-marked to be included in the scan. See page 22 for details.

### **Manual Scan**

Manual Scan enables you to manually switch back and forth between powered computers:

left  $\boxed{\text{Ctrl}}$  + left  $\boxed{\text{Ctrl}}$  +  $\boxed{\text{F2}}$ 

Press the up or down arrow to select the previous or next computer in sequence. Press any other key to abort the Manual Scan.

**NOTE:** The **Scan Type** setting will determine whether computers must be eye-marked to be included in the scan. See page 22 for details.

### **Scan Rate**

Scan Rate sets the duration between switching to the next computer in Auto Scan mode:

left  $\boxed{\text{Ctrl}}$  + left  $\boxed{\text{Ctrl}}$  +  $\boxed{F3}$ 

The unit switches between scan intervals of **3**, **8**, **15** and **30** seconds.

### **Keyboard Typematic Rate**

You can adjust the **keyboard typematic rate** (given in characters/sec). This setting overrides the **keyboard typematic rate** of your BIOS and any operating system.

left  $\boxed{\text{Ctrl}}$  + left  $\boxed{\text{Ctrl}}$  +  $\boxed{\text{F4}}$ 

The unit switches between rates of **10**, **15**, **20** and **30** characters/sec.

### **Audio Stick**

A multimedia module can be LINKed to the back of the Master switch for selecting microphone and stereo speaker signals. There are two options for Audio Stick: On and Off. When set to On, audio selection follows computer selection. When set to Off, audio selection stops following computer selection. It is useful if you want to listen to a particular computer's audio signal while operating other computers.

 $left[$  **Ctrl**  $+$  **left**  $|$  **Ctrl**  $+$  **F5** 

(**Note**: This is an **optional** feature requiring a separate device to be connected to the Master switch.)

### **Changing Your Configuration**

After the initial power up, any device (either a KVM or a PC) can be added or removed from any **PC x** port on the KVM without having to power down the Master switch. Make sure that devices are turned offer before connecting them to the Master switch.

Note: After changing your configuration, the OSD will automatically update to reflect the new configuration.

# ----- Troubleshooting

*If you are experiencing trouble with your devices, first make sure that all cables are connected to their proper ports and are firmly seated.* 

#### **I can't connect to the Digital KVM via IP.**

Check if the network connection is working (ping the IP address of **Digital KVM via IP**). If not, check network hardware. Is **Digital KVM via IP** powered on? Check if the IP address of **Digital KVM via IP** and all other IP related settings are correct, referring to the diagram on page 7. Also verify that all the IP infrastructure of your LAN, like routers are correctly configured. Without a ping functioning, **Digital KVM via IP** can't work.

### **I can't login via SSH.**

Was the correct user and password given? The default username and password as shipped from the factory is username **admin** with a password of **admin**. Configure your browser to accept cookies. The user name and password are case sensitive, check the status of the Caps Lock on your keyboard. If you see a warning about "identity of host cannot be verified", and a question about saving the host's fingerprint, this is normal for the first time you connect to any machine running SSH. You should answer "yes" so that your SSH client saves the public key of this host and doesn't re-issue this warning.

#### **Forgotten the master password.**

Reset the master password using the serial interface on the module refers to page 12. Use the **S** command, and type a new password. The old password is not required for this procedure.

#### **The mouse on the remote site does not work or is not synchronized.**

- a. Make sure there is only one mouse driver installed in each computer.
- b. Set the mouse acceleration to 'None' in the host mouse driver properties.
- c. Windows XP has a setting called 'Enhance pointer precision'. This should be disabled for correct mouse synchronization.

#### **Remote mouse and local mouse don't line up.**

Use the "mouse resync" command in the main menu or press the "Resync" button on the Bribar. If the mouse pointers still don't line up, verify that mouse acceleration has been disabled.

**NOTE:** The Windows login screen does not accept the "mouse acceleration" option, and always has the mouse accelerated regardless of your configuration. Therefore, on this screen it is best to avoid using the mouse.

#### **After "Resync", the mouse on the remote site is synchronized, but there is small constant offset between remote and local mouse cursors.**

This is a video position error. Normally a slight video positioning error is perceived as a mouse sync issue. A video positioning error is visible as a black line along the top or bottom (and right or left) edges of the remote screen. On the "Video Tuning" menu (please see the diagram on page 18.), use the arrows under "Picture Positioning" to move the screen until the two pointers exactly line up. *Remember to save your position changes!* 

#### **Monitor works, but keyboard and mouse do not.**

Make sure you haven't swapped the keyboard and mouse cables

### **VGA image is not clear.**

You may be using poor quality VGA cables. Make sure you are using UL-2919 rated, doubleshielded VGA cables.

### **The quality of video is bad or the picture is grainy.**

- a. Use the brightness and contrast settings.
- b. Use the auto adjustment feature to correct a flickering video.
- c. Read and use the manual section "APPENDIX B: USING THE ADVANCED VIDEO TUNING FEATURE" on page 33.
- d. Also, try the "Auto everything" button on the "Video Tuning" menu refers to the diagram on page 18.
- e. Display the test pattern on the host and use "Auto Everything".
- f. Try a lower refresh rate (60Hz is best)
- g. Enable the noise filter and set to higher value.
- h. Use lower resolution if possible (1024x768)
- i. Reduce number of colors (8-bit or 16-bit color instead of 24/32).
- j. Use a better quality video card.

#### **No OSD screen or screen image.**

You may have selected a power-off computer. Use the pushbuttons or to select a computer that is turned on.

#### **There is a keyboard error on boot.**

You may have a loose keyboard connection. Make sure your keyboard cables are wellseated.

#### **The letters on the TFT LCD display are blurry or have shadows.**

You may have improper resolution settings. Under the Control Panel, set the VGA output of your computers to match the highest resolution of the LCD monitor with Large Font selected.

#### **Master/Slave does not work or there is a double OSD.**

Make sure that the slave's Console port is connected to one of the Master's PC ports. Perform a KVM Reset. Make sure that you have removed all power sources from the Slave unit before connecting it to the Master switch.

#### **OSD menu is not in the proper position.**

The OSD menu has a fixed resolution and its size varies depending on the monitor. Use F4 More/ Position (from the OSD menu) to move the OSD menu to a different location.

#### **The Up and Down arrows don't work in manual scan mode.**

Make sure more than one computer is turned on. Manual Scan only works with powered computers. Check the Scan Type (from the OSD menu) and make sure you have selected the proper computers.

#### **Auto Scan does not work.**

Make sure more than one computer is turned on. Auto Scan only works with powered on computers. Check the Scan Type (from the OSD menu) and make sure you have selected the proper computers. Press the Left Control key twice or press any front pushbutton to abort the Auto Scan.

### **Cannot select a computer connected to a Slave.**

Make sure that the Slave's Console port is connected to one of the Master's PC ports. Only ports **PC 1** to **PC 8** can be connected to Slaves, even if the Master switch has 16 PC ports.

#### **Keyboard strokes are shifted.**

Press both Shift keys.

### **Certificate warning shown while connecting via HTTPS.**

It is normal for a warning dialog to be shown when connecting via HTTPS. The SSL certificate we use is created when the unit is first produced. It does not contain the correct hostname (subject name) because you can change the hostname as required. Also, it is not signed by a recognized certificate authority (CA) but is signed by our own signing authority. For more details, refers to "Appendix A: About Security Certificate Warnings." on page 32.

#### **Windows XP doesn't awake from standby mode.**

This is possibly a Windows XP problem. Try not to move the mouse while XP goes into standby mode.

#### **The terminal connection to Digital KVM via IP for initial configuration cannot be established.**

Check that the Null Modem cable connected to DCE Serial Port on the **Digital KVM via IP** and terminal software is set to the following line parameters:

Connection speed: 115200 bps

No. of bits: 8 Parity: None

Stop bits: 1

Flow Control: None

Connect computer to the **Digital KVM via IP** and power this computer on. Power on the **Digital KVM via IP** while pressing the ESC key on the keyboard connected to it? This will switch the DCE Serial Port 1 to Configuration Login setting even if it was set to Pass-through or Modem.

Also, Windows HyperTerminal has a bug: if you change baud rates while connected. the screen is updated but the hardware is still at old baud rate; hang up and reconnect (using icons at top of screen) to make new settings take effect.

#### **If my network has a firewall, what setting do I use on the IP Extender to open a port into the network?**

You shouldn't change any settings in the **Digital KVM via IP**, but you should open port 22 for both outbound and inbound connections in your firewall.

Port 22 only needs to be opened for inbound connections. You must use SSH tunnel to connect to machine; tunnel to port 127.0.0.1:5900 for VNC protocol, and 127.0.0.1:80 for HTTP (web) control.

*OR, instead of SSH client, open ports 443 and 15900 (inbound) for HTTPS and encrypted VNC protocol. Then click always on the "encrypted" link. This is easier because you don't need to setup SSH tunnels.* 

# ----- Specifications

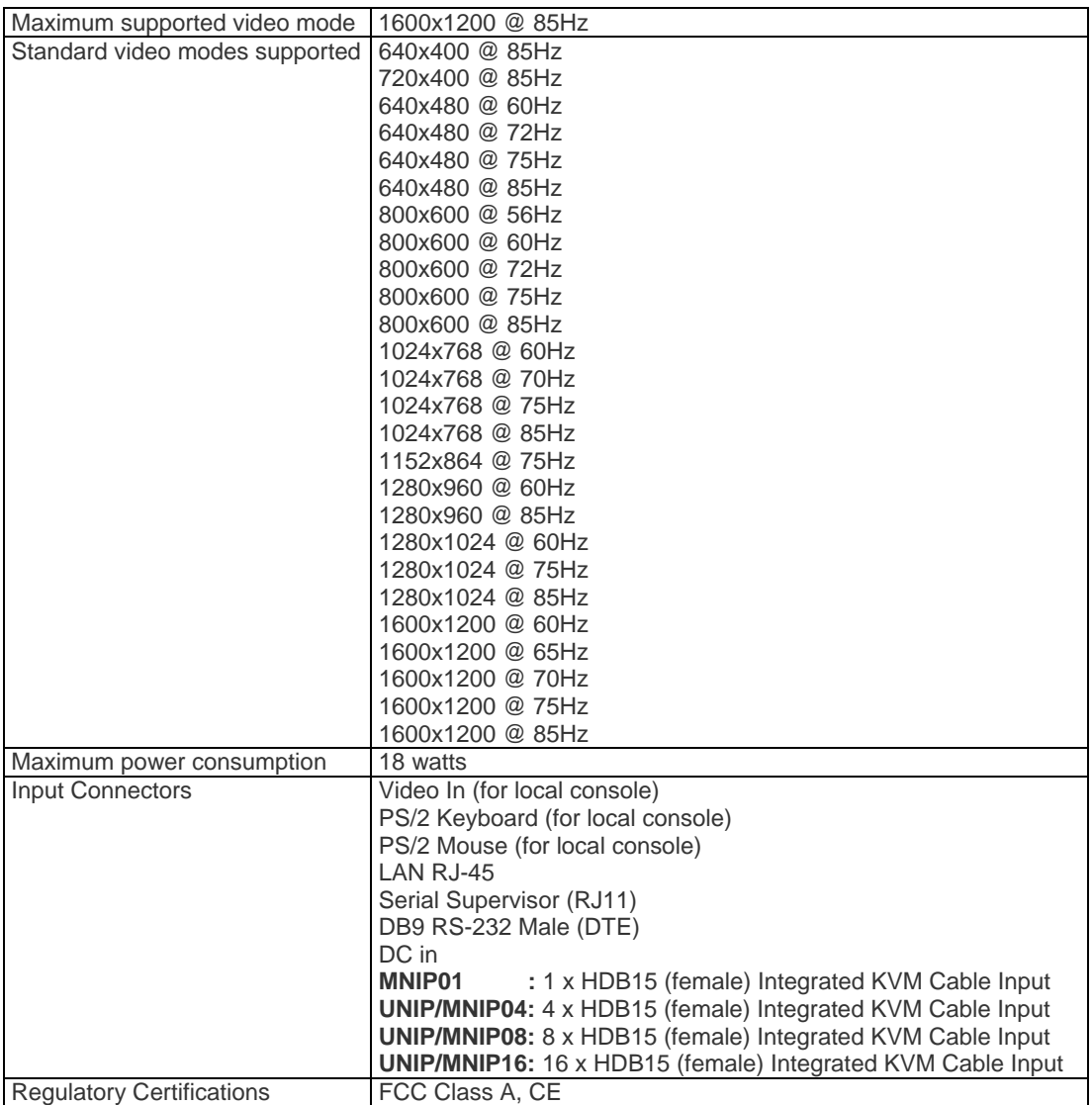

# ----- Supported Protocols

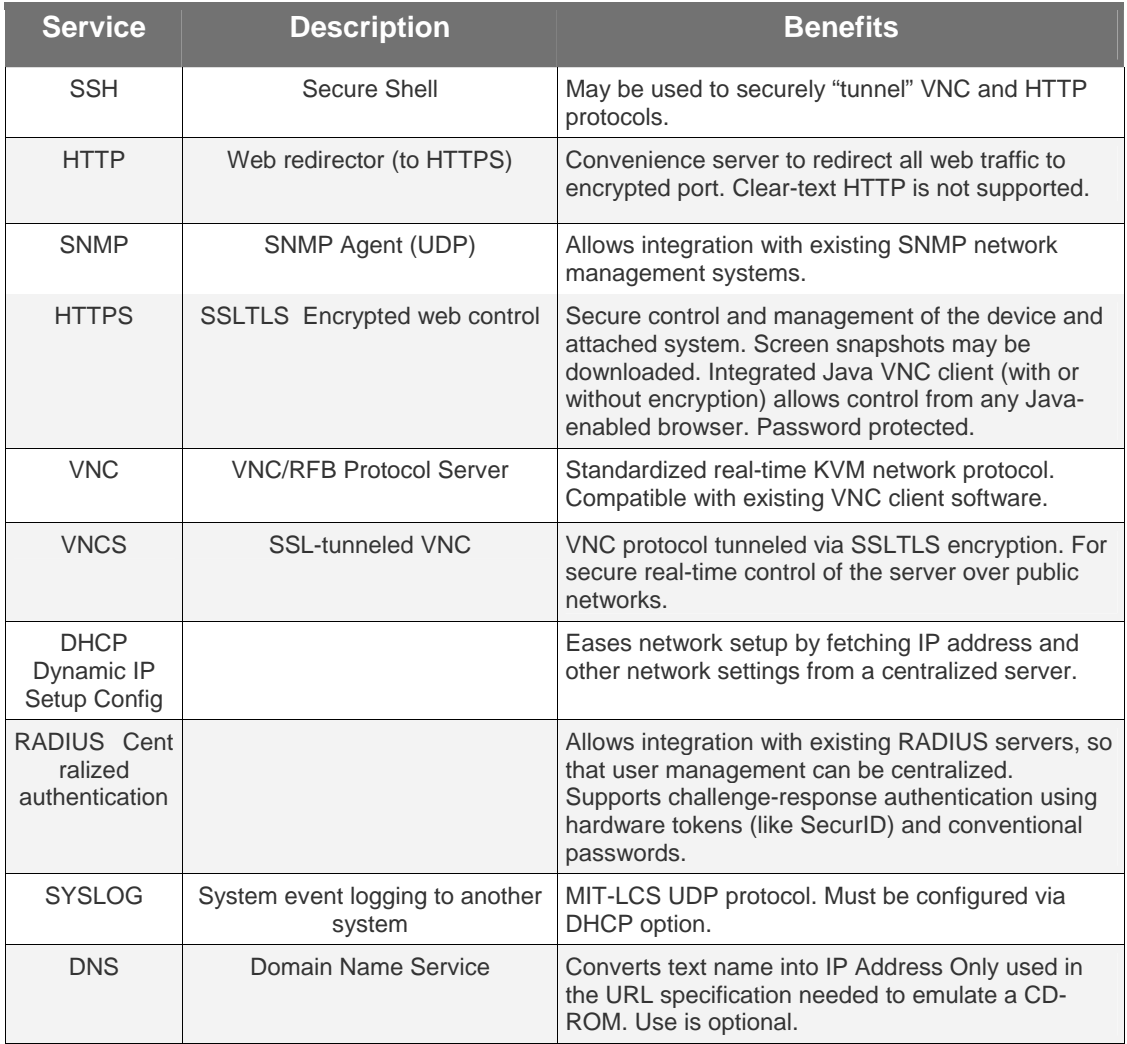

# ----- Warranty Information

This product is backed by a one-year warranty. In addition **Rextron** warrants its products against defects in materials and workmanship for the periods noted, following the initial date of purchase. During this period, the products may be returned for repair, or replacement with equivalent products at our discretion. The warranty covers parts and labor costs only. **Rextron** does not warrant its products from defects or damages arising from misuse, abuse, alteration, or normal wear and tear.

### **Limitation of Liability**

In no event shall the liability to **Rextron Technology, Inc.** (or its officers, directors, employees or agents) for any damages (whether direct or indirect, special, punitive incidental, consequential, or otherwise), loss of profits, loss of business, or any pecuniary loss, arising out of related to the use of the product exceed the actual price paid for the product. Some states do not allow the exclusion or limitation of incidental or consequential damages. If such laws apply, the limitations or exclusions contained in this statement may not apply to you.

**NOTE:** The associated software contains encryption technology subject to the U.S. Export Administration Regulations and other U.S. law, and may not be exported or re-exported to certain countries or to persons or entities prohibited from receiving U.S. exports (including Denied Parties, entities on the Bureau of Export Administration Entity List, and Specially Designated Nationals). For more information on the U.S. Export Administration Regulations (EAR), 15 C.F.R. Parts 730-774, and the Bureau of Export Administration (BXA), see the BXA homepage at **http://www.bxa.doc.gov**

# ----- Regulatory Compliance Statements

*This device complies with part 15 of the FCC Rules for a class A digital device and also with European standards EN55022. Operation is subject to the following conditions: (1) this device may not cause harmful interference; and (2) this device must accept any interference received, including interference that may cause undesired operation.* 

# **Appendix A: About Security Certificate Warnings**

#### **What is a security certificate?**

Sites that employ secure TCP/IP (Internet) connections include a certificate that confirms that users are connecting to a legitimate site and are not being redirected without their knowledge. Certificates are issued by trusted third parties called Certificate Authorities (CAs) and contain essential details about a site that must match the information supplied to your Web browser.

### **Why do I receive a warning when I access the login screen on the** *Digital KVM via IP* **?**

As it redirects you to a secure (SSL) session by default, the login screen may generate a warning from your Web browser or the VNC Java client for two different reasons. First, the CA that has issued the certificate on **Rextron**'s behalf may not yet be recognized as a trusted source by the computer you are using to access the *Digital KVM via IP*. Second, since the unit could be configured in a number different ways, it is impossible to supply a generic certificate that will match your exact network settings.

#### **Is my data safe?**

Yes. The security certificate does not affect encryption effectiveness in any way, nor does it make the *Digital KVM via IP* any more vulnerable to outside attacks.

#### **Can I prevent the warning from occurring?**

Yes. You have two options that may prevent the warning from occurring. First, if the Web browser you are using offers the option to ignore the warning for future visits, the browser will no longer generate a warning if that option is selected. Second, if you install the certificate from the KVM onto the remote computer (see below) and if the unit is configured with a domain name ending in .com, .net, .org, .gov, .edu, .us, .ca, .uk, .jp, or .tw (i.e. **remotecontrol.mydomain.net**) then the warning should no longer occur.

#### **Installing the new certificate**…

The following instructions detail how to install the certificate from the *Digital KVM via IP* onto your local computer (in this case, running Windows XP and Internet Explorer).

- 1. Open your Web browser and go to the KVM login screen. Click the update security certificate link.
- 2. When prompted, choose **Open**.
- 3. A Window will appear that offers information about the certificate. Click **Install Certificate**.
- 4. The **Certificate Import Wizard** will appear. Select **Automatically select the certificate store…** (default) and click **Next**. When the next window appears, click **Finish**.
- 5. A confirmation dialog will appear asking you if you wish to install the certificate. Click **Yes**.
- 6. A message should appear saying the import was successful. Click OK.

# **Appendix B: Using the Advanced Video Tuning Feature**

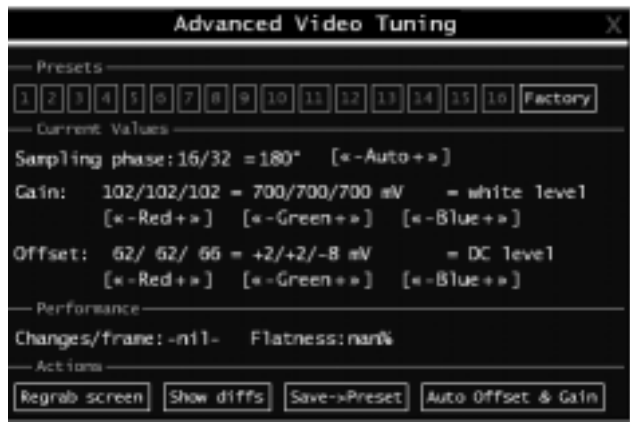

The **Advanced Video Tuning** menu allows you to adjust the qualities of the video in your VNC sessions, and can be accessed by clicking the **Advanced** button on the **Video Tuning** VNC menu. While many users will probably allow the *Digital KVM via IP* to automatically configure the video properties, you can use this menu to exercise a great deal of control over the settings if you wish.

The **Presets** section contains up to sixteen different settings plus the factory setting. If a number is highlighted, as in the example shown, then that preset has been programmed with valid settings and may be used. Note that the **Factory** preset is always available. Simply click on the appropriate button and those settings will be restored.

To save settings to a preset, click on the **Save->Preset** button in the **Actions** pane. The preset buttons will highlight. Click the desired preset button to save the values. Note that any previous settings assigned to that button will be lost. If you do not wish to save the presets after clicking the **Save->Preset button**, click the **Save->Preset** button a second time and the save function will be canceled.

The section of the screen marked **Current Values** indicates the various video parameters that can be adjusted. For each parameter, there are a series of buttons: **[**, **<<**, **-**, **Auto**, **+**, **>**, **]**. The '**[**' and '**]**' buttons set the parameter to its smallest value or largest value, respectively. The '**<<**' and '**>>**' buttons decrement or increment the parameter by a large amount. In the case of phase, this is 4 units. For all the others, this is 10 units. The '**-**' and '**+**' buttons decrease or increase the parameter by one unit. The middle button sets the parameter to the middle value. The text of the middle button also indicates which parameter is being controlled. Note that in the case of phase, the middle button invokes the auto-phase algorithm.

The **Performance** section of the screen gives an indication of the quality of the video. **Changes/frame** is the average number of tiles that change for each frame sampled by the hardware. **Flatness** is an indication of what percentage of the screen contains tiles that are comprised of only one color.

The **Regrab Screen** button in the **Actions** section causes the screen to be re-captured. When making small changes to the video parameters, sometimes these changes are not reflected in the displayed screen immediately, particularly if the noise filter is enabled. Press this button to see the immediate effect of the changes.

Use the **Show Diffs** button to learn which parts of the screen are being sent over the Internet. When you click this button, the screen is cleared to a medium grey color. All blocks that are sent from that point on will show up on the screen as they are sent. Click the button again to reset the screen to grey. To return to normal operation, click the **Regrab** button. It is very easy to visually identify the effect of noise on the signal processing using this feature.

The **Auto Offset & Gain** button in the **Actions** section invokes the automatic algorithm for setting the video parameters. The algorithm requires the factory calibration test pattern to be correctly displayed on the screen.

# **Appendix C: Getting Peak Performance**

### **Choose the best video mode**

• We recommend using 60Hz refresh rate and 1024x768 resolution. Using a smaller resolution like this allows you to fit multiple windows on your remote desktop. Higher refresh rates stress the video card's quality and do not provide any additional information or benefit.

### **Noisy video cards**

- A digital KVM works by converting the analog video signals emitted by your video card into digital data. If there is noise on that signal, then it must be digitized and sent over the network too. The name brand, quality video cards have, in our experience, better performance simply because they don't add analog noise.
- Some external KVM switches generate video noise too. Try to keep cables short to reduce the effect.
- **Enable the Noise Filter option (on the Video Tuning** menu) to mitigate noise issues.

### **Network performance**

- The *Digital KVM via IP* will always send as much data as it can, given what's happening on the screen and the actual network performance. When nothing is changing on the video screen, zero bytes are sent over the network. If the whole screen is changing, then the module will send as much data as your network connection and VNC client can handle while not allowing it to fall behind.
- Network latency, which is the total time it takes for a packet to get to the KVM and come back, has the biggest impact on perceived performance and usability. Network bandwidth has a lesser effect, particular when just moving the mouse around. Only a few bytes need to be sent when the mouse is moving (and nothing else is changing on the screen), but the round-trip-time limits the hand-eye coordination of the user if it is too great. Both actual bandwidth and measured network latency are shown in the **Main Menu**.

# **Appendix D: Using Optional Serial Supervisors**

### **Background**

The *Digital KVM via IP* offers a unique way to expand the functionality of the base product. Using R-Port on the rear panel of *Digital KVM via IP*, you can add up to 16 **Serial Supervisors** serial devices using a specialized daisy-chain technology. The *Digital KVM via IP* includes integrated control functionality that allows you to monitor and configure the devices with the RS-232 serial port using the interactive Web interface. To minimize space and infrastructure requirements, the **Serial Supervisor** uses a single cable to carry both power and the data signal. All configuration settings are stored separately in each attached **Serial Supervisor** in non-volatile memory so that they will not be lost in the event of a power outage or disconnection.

### **Connecting the Serial Supervisor to the Digital KVM via IP**

The RJ-14 cable for link up the **Serial Supervisor** via daisy chain is similar to a phone cable. For the first computer, connect the RJ-14 cable (provided) to the R-Port on the rear panel of the *Digital KVM via IP*. Then, connect the opposite end of RJ-14 cable to the RJ-14 port of **Serial Supervisor**. There are two RJ-14 ports in the **Serial Supervisor**, please feel free to choose any one of them. Once you have added the first computer to *Digital KVM via IP* by using the **Serial Supervisor**, you can connect the second computer by using the second **Serial Supervisor**, please have your second RJ-14 cable (provided with your second **Serial Supervisor**) to link up the first **Serial Supervisor** and the second one. That's it! And, you can link up to 16 computers. The following diagram is shown the whole connection. For more specific information regarding cabling, status indicators, and how to setting, refers to the user's manual of **Serial Supervisor**.

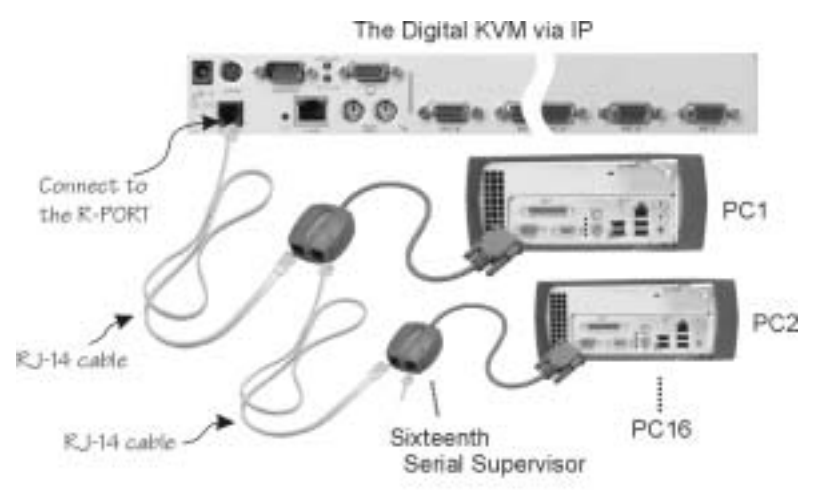

### **Configuring/Viewing Serial Supervisor through the Web Interface**

Once you have one or more **Serial Supervisor** connected, you will able to configure and manage them through the Web interface. You may need to modify the default settings on the *Digital KVM via IP* to match your various **Serial Supervisors**' default configuration. Consult the documentation that came with your **Serial Supervisor** to determine if you need to modify the default settings to complete the installation. To be able to configure your **Serial Supervisor**, you must be logged in as **admin**. Other users will be able to view which devices are active but cannot configure them.

Once you are logged in, choose the **Admin/Setup** option from the menu at the top of the Home screen in the Web interface. Click **External Serial consoles setup and control**. You will be presented with the **Serial Consoles Attached** menu, and a table with the following headings:

#### Baud (bps) | Mode | Force DCD | Console Log | Connect... **Name / Description** L

**#:** You can assign a value (**1** ~ **99**) to each attached serial device. This does not affect the configuration or operation of the device in any way, but is simply a means to sort this list for ease of management.

**Name/Description:** An identifier for the **Serial Supervisor** device. Like the number assignment, it is for ease of administration only.

**Baud (bps):** This is the communication speed for the device, and the setting here must match the setting on the device itself (see below). All common baud rates between 300 and 115,200 bps are supported.

**Mode:** Sets the character framing scheme that the *Digital KVM via IP* will use with the **Serial Supervisor** device. You can choose from the following selections:

**8N1:** Eight bits, no parity, one stop bit (default and most common) **7N1/701/7E1/7M1/7S1:** Seven bits, (none/odd/even/mark/space) parity, one stop bit

**8N1/801/8E1/8M1/8S1:** Eight bits, (none/odd/even/mark/space) parity, one stop bit

**8N2:** Eight bits, no parity, two stop bits

**Force DCD:** Forces the Carrier Detect signal to be active at all times. Normally, DCD becomes active when a new user connects and is dropped when the last user disconnects (a response that is similar to many modems). When active, the device will logout and reset itself if the carrier signal is lost, increasing security. Note that this may not work with all devices and could impair proper operation in some circumstances. The default setting is off.

**Console Log:** Clicking this link will open a separate Web page that will display the last 200 characters committed to that device's console log. Note that existing data is overwritten automatically when the 200 character limit is reached.

(Optional, not shown) **IPMI:** This is an optional feature that requires the purchase of a software upgrade on the *Digital KVM via IP*. Refer to Appendix D for more information about purchasing and using the IPMI upgrade. This feature will not appear on the menu if the upgrade is not installed.

You can make as many changes a needed on this menu at one time before applying your changes. Once you are satisfied with the changes you have made, click **Commit changes** to apply the new settings. Click **Refresh** at any time to see an updated list of attached **Serial Supervisor** devices.

#### **Advanced Configuration Using the Integrated SSH Shell**

In most cases, configuring the *Digital KVM via IP* to the same settings as the **Serial Supervisor** devices you are connecting should allow the devices to work with a minimum amount of configuration. However, you can also change the default settings on each **Serial Supervisor** device to fit your preferences and the needs of your application.

If you click the **Connect…** button next to the device you want to configure, two new windows will appear. The smaller of the two is a login screen; the other is a SSH terminal window. Click the login window and sign in as **admin** (using the same password as the Web interface) to activate the terminal window. You will see a welcome banner similar to the following:

 Baud rate: 115200 bps, 8N1 Connected to #1: (none)... (Press *Ctrl* + *Shift* + *Space* for menu).

You are now connected to the **Serial Supervisor** device. Commands you type will be echoed on the terminal screen. It offers a simple menu system that allows you to change its configuration settings. To access the menu press *Ctrl* + *Shift* + *Space* (underscore) on the keyboard to access the menu. It will be similar to the following:

> RS-232 Menu (#1: (none), 115200 bps, 8N1) Q – Disconnect # - Send break H – Hangup line (drop DCD) E – Send Ctrl-Shift-\_ L – Low log entries (line buffer) 1 – Show last 10 log entries other – Return to connection Press key ->

To execute the desired command, simply press the corresponding key on the keyboard. You can also execute the command and avoid the menu by pressing the *Ctrl* + *Shift* + **Space** key combination quickly and pressing the letter of the command. To quit the menu, press **Q** on the keyboard when the menu is active.

### **Remote Login via SSH**

You can also use a standard SSH client to access the **Serial Supervisor** options if you wish to avoid using the Java-based SSH client in the Web interface. Simply use your SSH client (several freeware packages are available for download, along with commercial applications) and connect to the IP address of the *Digital KVM via IP* using port 22 (default).

Login in to the SSH session as **admin** using the same password as the Web interface. At the command prompt type **connect x** (where **x** is the number of the **Serial Supervisor** device you wish to manage). Alternatively, you can enter the command **connect -l** to see a list of active devices.

#### **Operating Notes**

- Hardware handshaking (CTS/RTS) is required for speeds exceeding 9600 bps. It is enabled by default on the *Digital KVM via IP*, but may need to be enabled on the other end of the connection. For Unix systems, the command is:
	- **stty –crtscts < /dev/[serial port]**
- **Serial Supervisor** devices use a simple RS-485 multidrop network running at 115,200 bps. It is possible that every **Serial Supervisor** device will not be inputting/outputting data at the same rate at all time. However, since these devices use interactive logins,

it is unlikely that all channels would be busy at any one time. Hardware handshaking is used to limit the output rate of individual channels as needed.

- A maximum of four users may simultaneously login to the same device. All users may type commands at any time, and all users will see the same output. Note the following:
	- All users have equal access to all channels.
	- A maximum of 16 **Serial Supervisor** devices may be connected at any one time.

 You plug-in and unplug any **Serial Supervisor** device at any time. When reconnected, it will automatically become available after a 15 second initialization period. Any log entries will be retained by the **Serial Supervisor** device while deactivated, but will not be available to users until it is re-initialized.

PP5-NK5400-000 Printed in Taiwan